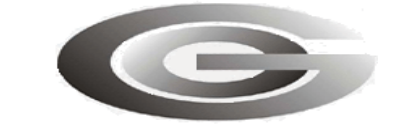

**ООО «Глобал ориент»**

Код ОКП 6571155, 657115

# **РАДИОСТАНЦИЯ АБОНЕНТСКАЯ ВОЗИМАЯ «ГРАНИТ-НАВИГАТОР-2.08»**

# **Инструкция по монтажу, пуску, регулированию и обкатке изделия (ИМ)**

**ГАСН.464514.002-08ИМ**

# СОДЕРЖАНИЕ

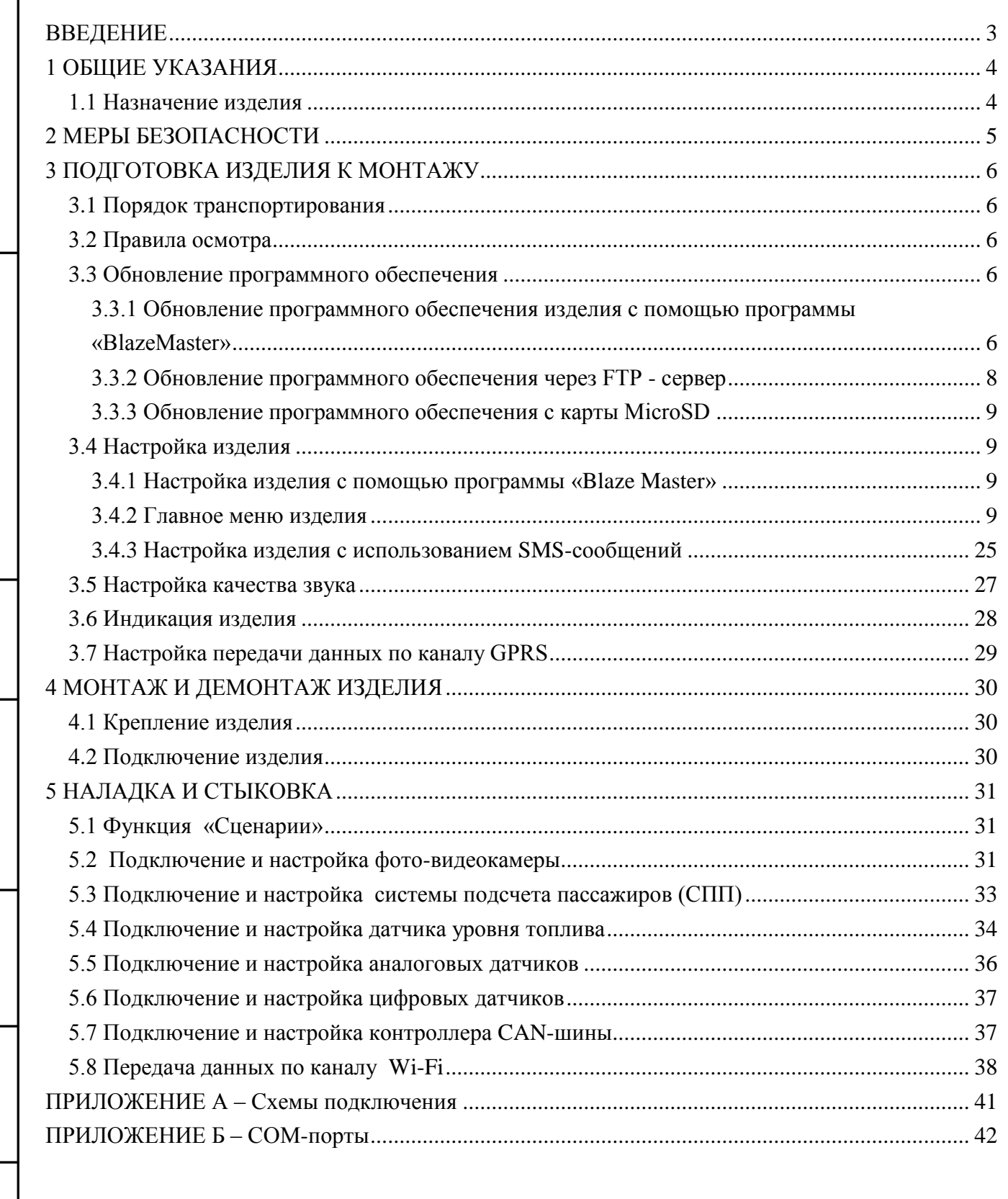

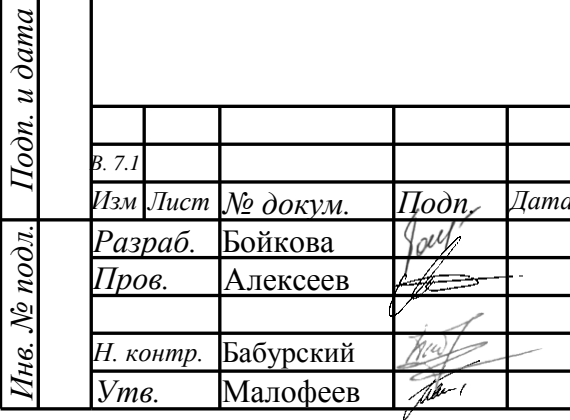

Перв. примен.

Cnpae. No

Подп. и дата

Инв. № дубл.

Взам. инв. №

# ГАСН.464514.002-08ИМ

 $\overline{J \mu m}$ .

### Радиостанция

#### «Гранит-навигатор-2.08»

Инструкция по монтажу, пуску, регулированию и обкатке изделия

Копировал:

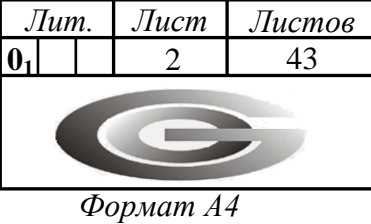

 $\overline{J$ lucm

## <span id="page-2-0"></span>**ВВЕДЕНИЕ**

Подп. и дата

Настоящая инструкция определяет порядок проведения монтажа, пуска и стыковки абонентской радиостанци и «Гранит -навигатор - 2.08», далее изделие.

При монтаже издели я следует дополнительно ознакомиться с Руководством по эксплуатации ГАСН.464514.002-08 РЭ.

Пользовательский интерфейс изделия поддерживает языки: английский, русский.

При описании элементов пользовательского интерфейса изделия, в скобках указано название параметра на английском языке.

В связи с постоянной работой по совершенствованию радиостанции «Гранит -навигатор - 2.0 8» в конструкцию и программное обеспечение могут быть внесены незначительные изменения, не нашедшие отражения в данной редакции Инструкции.

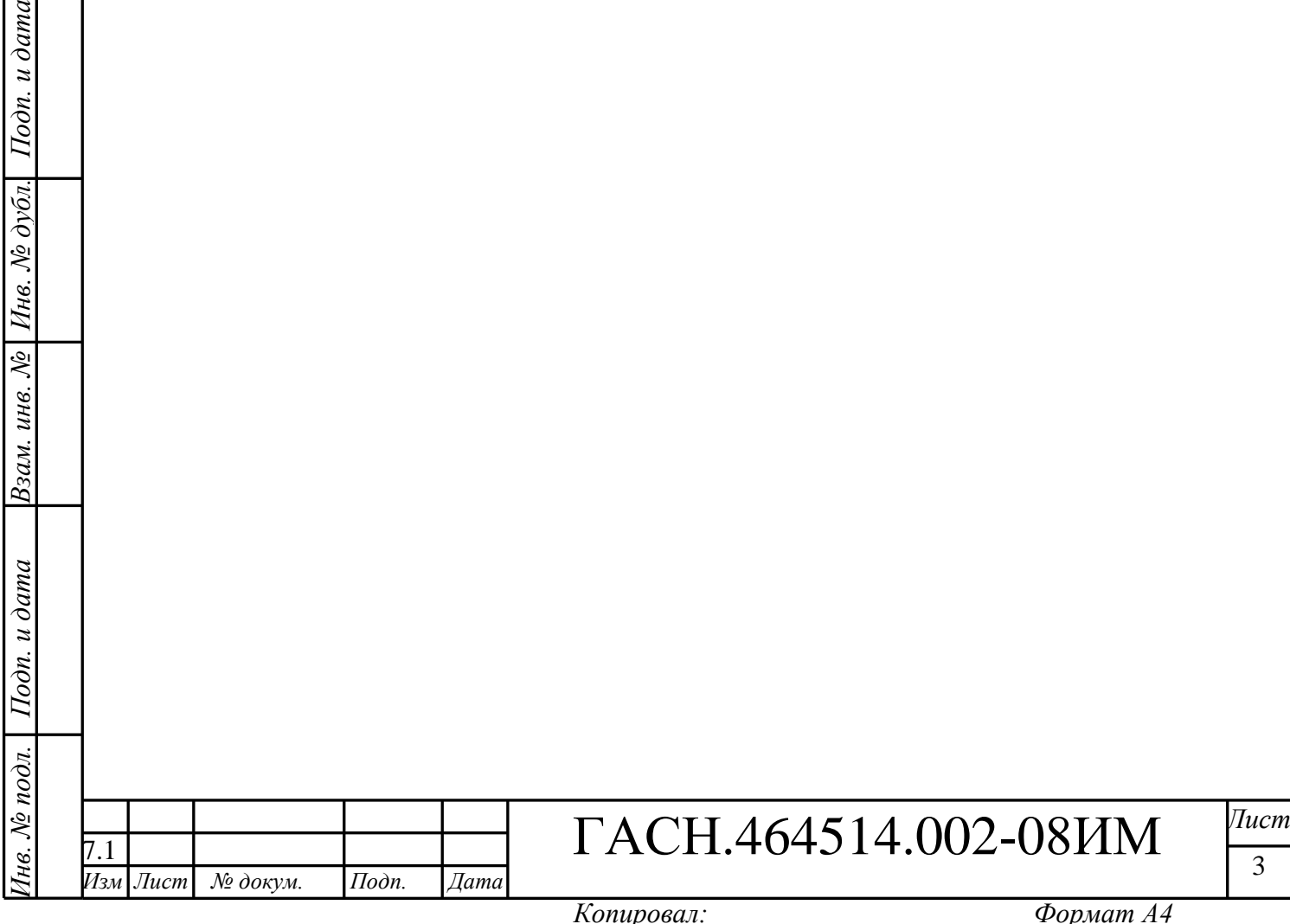

## <span id="page-3-0"></span>**1 ОБЩИЕ УКАЗАНИЯ**

#### **1.1 Назначение изделия**

<span id="page-3-1"></span>Радиостанция абонентская «Гранит-навигатор-2.08», предназначена для определения местоположения транспортного средства, его скорости и направления движения, некоторых параметров характеризующих его состояние, сохранения этой информации и передачи ее в сети сотовой связи стандарта GSM 900/1800 диспетчеру автоматизированной системы (АСМ), осуществляющему мониторинг транспортного средства.

Изделие обеспечивает прием навигационных сигналов систем ГЛОНАСС/GPS, ГЛОНАСС .

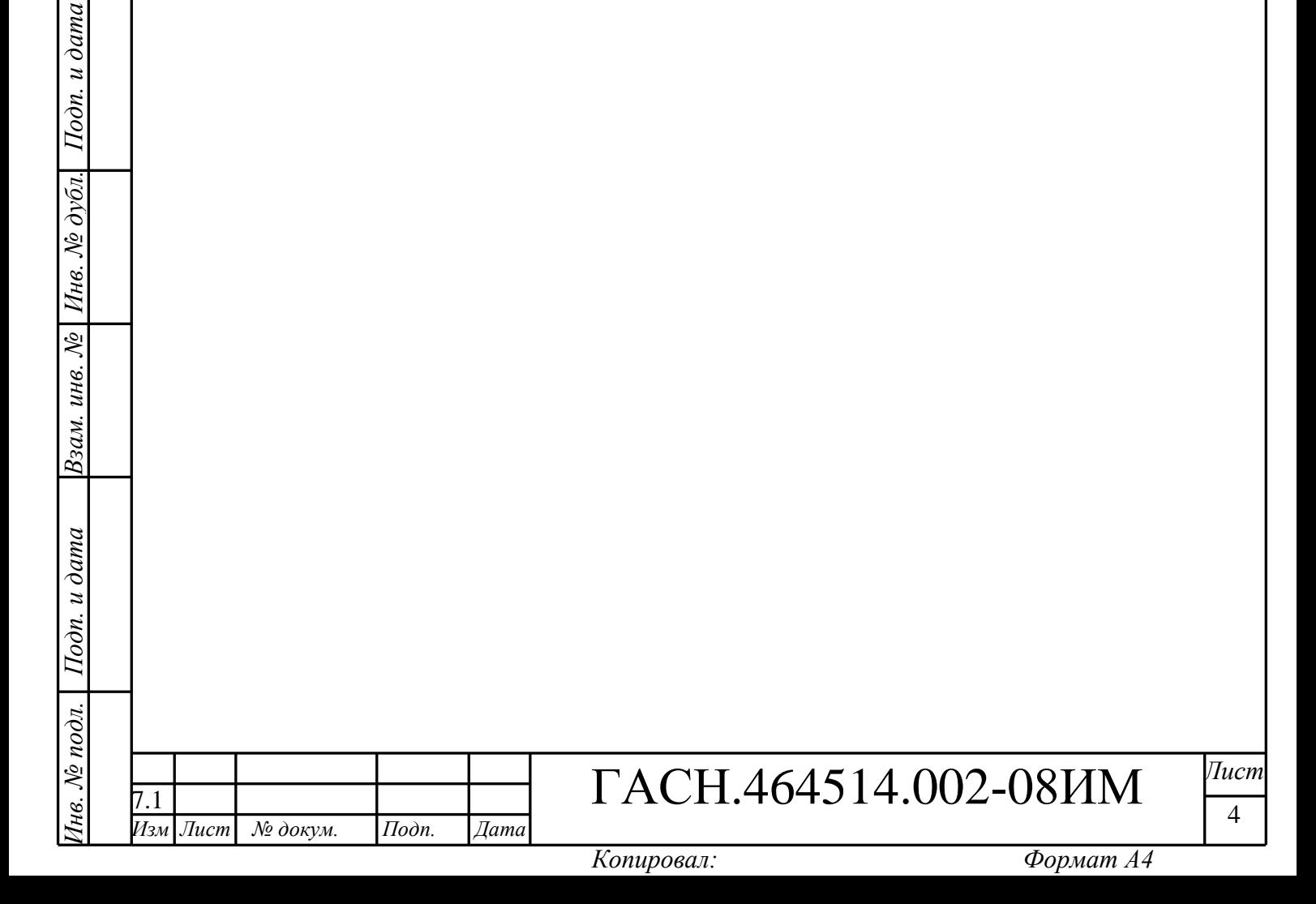

# <span id="page-4-0"></span>**2 МЕРЫ БЕЗОПАСНОСТИ**

2.1 Изделие соответствует требованиям техники безопасности для оборудования по обработке информации.

2.2 Все работы с изделием должны проводиться обслуживающим персоналом прошедшим инструктаж при работе с изделием.

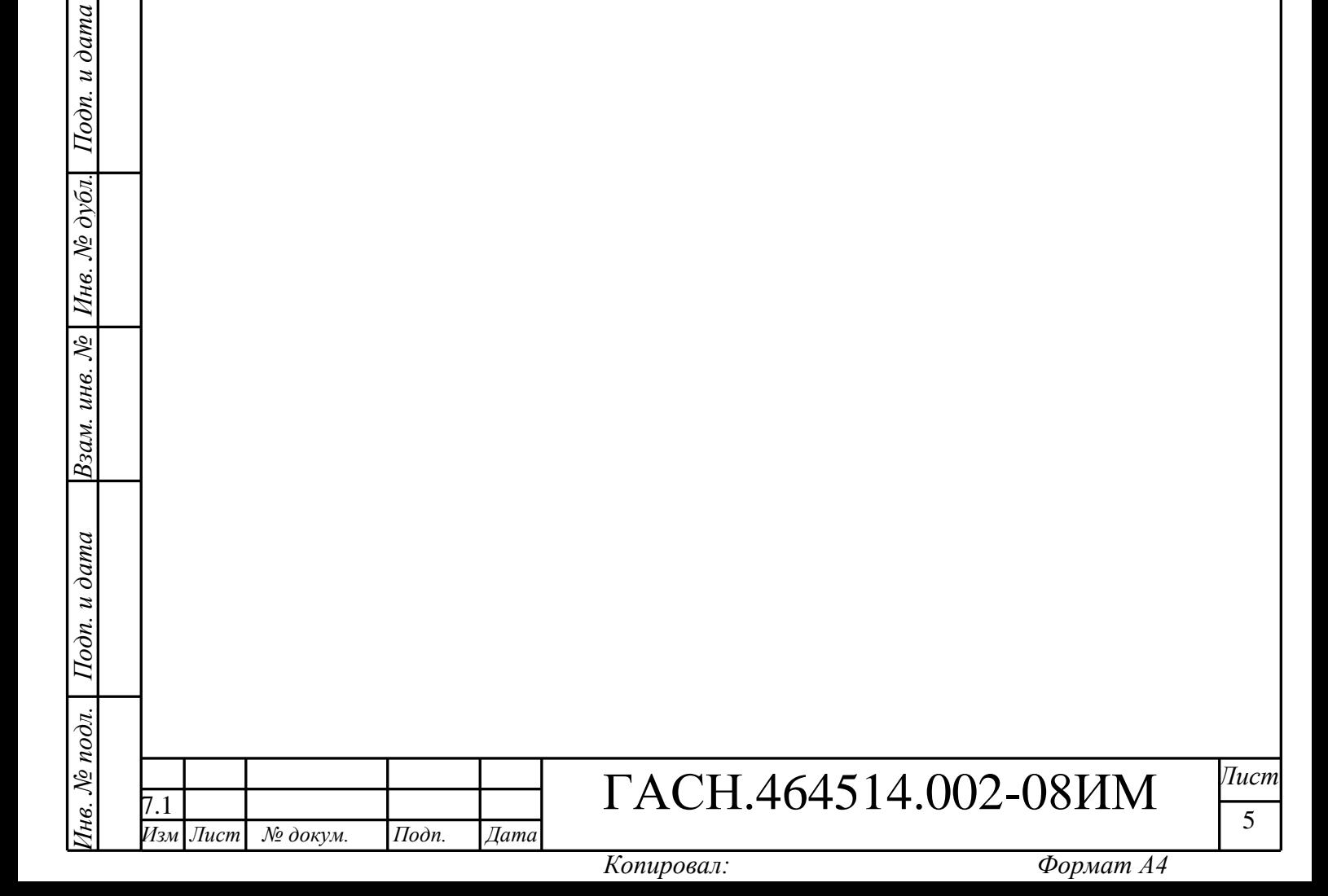

# <span id="page-5-0"></span>**3 ПОДГОТОВКА ИЗДЕЛИЯ К МОНТАЖУ**

#### **3.1 Порядок транспортирования**

<span id="page-5-1"></span>3.1.1 Транспортирование изделия в упакованном виде может осуществляться в закрытом транспорте (железнодорожных вагонах, контейнерах, закрытых автомашинах, трюмах и т.д.) в условиях, соответствующих условиям хранения 5 ГОСТ 15150, а также в отапливаемых герметизированных отсеках самолетов.

3.1.2 Изделие в упаковке должн о быть закреплен о на транспортных средствах от свободного пер емещения.

#### <span id="page-5-2"></span>**3.2 Правила осмотра**

3.2.1 Освободить изделие от тары .

3.2.2. Проверить комплектность.

Комплектность должна соответствовать приведенной в паспорте на изделие ГАСН.464514.002.08 ПС .

#### <span id="page-5-3"></span>**3. 3 Обновление программного обеспечения**

Обновление программного обеспечения издели я возможно:

- с помощью программы «BlazeMaster» при подключении изделия (с использованием кабеля программирования USB $\rightarrow$ PC/2 или USB $\rightarrow$ 10 контактов, в более поздних модификациях) к персональному компьютеру;

- с загрузкой прошивки через протокол FTP с сервера;

- с карты памяти MicroSD .

*Инв. № подл. Подп. и дата Взам. инв. № Инв. № дубл. Подп. и дата*

Взам. инв. №

Подп. и дата

нв. № подл.

Подп. и дата

Инв. № дубл.

.<br>Изм

<span id="page-5-4"></span>3.3.1 Обновление программного обеспечения изделия с помощью программы «BlazeMaster»

3.3.1.1 Подключит е кабель программирования к USB порту персонального компьютера. При первом подключении операционная система Windows потребует установить драйвер USB :

- для операционной системы (OC) Windows XP установить драйвер «CP210x USB to UART Bridge Controller », драйвер расположен в папк е «AllUSB» на предоставляемом диске ;

- для операционной системы (ОС) Windows 7 установить для драйвер «Silicon Labs CP210 x USB to UART Bridge », запустив на выполнение файл CP210x\_VCP\_Win7.exe (версия 14.0.0.162), расположенный на предоставляемом диске, или его можно скачать с сайта http://www.silabs.com .

3. 3 . 1 . 2 Установите программу «Blaze Master » запустив на выполнение файл **Setup\_BlazeMaster.exe,** расположенный на предоставляемом диске с программным

# ГАСН.464514.002-08ИМ <sup>| Пист</sup>

обеспечением. В процессе установки укажите папку, в которой будет размещена программа, по умолчанию создается папка *C: \Program Files \Global Orient \BlazeMaster \*. После завершения инсталляции на рабочем столе и в меню пуск создастся ярлык для запуска программы «Blaze Master».

При первом запуске программу требуется настроить, подробное описание интерфейса, пунктов меню, закладок, настроек программы «Blaze Master » приведено в Руководстве пользователя программы «Blaze Master » 54782714.425760.001.И3.02.2 .

3.3.1. 3 Подключите изделие к USB порту персонального компьютера, используя кабель программирования и к источнику питания напряжением 12 В при помощи кабеля питания (входящего в комплект поставки) .

**ВНИМАНИЕ:** Компьютер, на котором осуществляется программирование, и источник питания, к которому подключено изделие, должны быть **ЗАЗЕМЛЕНЫ .**

3.3.1. Запустите программу «Blaze Master», перейдите на закладку «Программирование» ( «Programming » ). Для загрузки файлов прошивки в программу в поле «Папка прошивок» ( «Firmware folder » ) укажите путь к папке, где находятся файлы прошивки.

3.3.1. 5 Перейдите на закладку «Навигатор.08» ( «Navigator 0 8 » ), в списке прошивок выделите строку с названием актуальной верси прошивки и нажмите кнопку «Программировать навигатор» ( «Program Navigator Navigator»). ). После запуска процесса программирования откроется окно протокола с описанием процесса.

При завершении процесса программирования окно протокола закрывается автоматически, если выставлен флаг у параметра «Закрыть автоматически» ( «Close automaticaly » ) .

3.3.1. 6 После успешного завершения процесса программирования изделие будет автоматически перезапущено, и проведена его самодиагностика. Результаты самодиагностики отобразятся на закладке «Тестирование» ( «Testing » ) .

3.3.1.7 Перейдите на закладку «Параметры» («Parameters») и запросите параметры изделия, нажав кнопку «Загрузить из навигатора» («Load from Navigator»).

Проверьте настройки изделия, при необходимости, внесите изменения. Для сохранения настроек в память изделия нажмите кнопку «Записать в навигатор» «Save to Navigator».

#### **ПРЕДУПРЕЖДЕНИЕ:**

*Инв. № подл. Подп. и дата Взам. инв. № Инв. № дубл. Подп. и дата*

Взам. инв. №

 $I$ одп. и дата

нв. № подл.

Подп. и дата

Инв. № дубл.

Изм

При обновлении программного обеспечения изделия, с использованием файла прошивки содержащего предустановленные значения параметров изделия, значения указанные пользователем будут изменены.

Если файл прошивки не содержит предустановленные значения параметров, то после обновления версии прошивки изделия, значения параметров останутся неизменными.

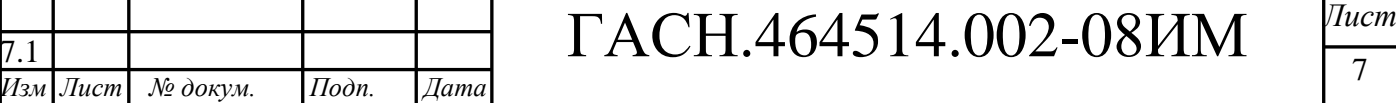

Подробное описание файлов прошивки приведено в Руководстве пользователя программы конфигурирования абонентских радиостанций «Blaze Master» 54782714.425760.001.И3.02.2 .

3. 3.2 Обновление программного обеспечения через FTP - сервер

<span id="page-7-0"></span>Для перепрограммировани я издели я с загрузкой прошивки по FTP протоколу на телефонный номер SIM –карты установленн ой в изделии, требуется отправить SMS -сообщение формата:

**BB+PRLFIRM=<AddServer>,<port>,<DirName>,<FileName>,<User>,<Password>** где ,

**<AddServer >** - IP или URL адрес FTP сервера (например, 205.040.101.003 или ftp.glorient.ru);

**<port >** - порт FTP сервера (по умолчанию 21);

**<DirName >** - путь к папке (до 70 символов), расположенной на FTP сервере, содержащей файл прошивки (например, Navigator07/firmware);

**<FileName>** - название файла прошивки (до 30 символов ) (например, BlazeFox\_091003.bl z);

**<User >** - имя учетной записи пользователя (до 20 символов), для подключения к FTP серверу, (например, LoadFirmware);

**<Password>** - пароль (до 20 символов ) для подключения к FTP серверу (например, load220903).

Получив SMS - сообщение изделие перезагрузится.

*Инв. № подл. Подп. и дата Взам. инв. № Инв. № дубл. Подп. и дата*

 $I$ одп. и дата

нв. № подл.

Взам. инв. №

Подп. и дата

Инв. № дубл.

 $\overline{M_{3M}}$ 

*Изм Лист № докум. Подп. Дата* 7.1

После перезагрузки изделия и успешного соединения с FTP -сервером в память изделия будет загружен файл прошивки.

Во время программирования по FTP протоколу параметр GPRS примет значение «11», которое можно проконтролировать в пункте главного меню изделия «Состояние»  $\rightarrow$  «GPRS». Во время программирования соединение с сервером АСМ не поддерживается.

На телефонный номер, с которого было отправлено сообщение придет ответное сообщение, подтверждающее вступление в силу новых параметров, или содержащее причину отказа.

Для перепрограммирования изделия через FTP –сервер ООО «Глобал ориент» следует отправить SMS -сообщение следующего содержания:

BB+PRLFIRM=89.208.32.44,21,Beta/Navigator.08,BlazeFox\_110712.blz,testuser,testuser

Версию актуальной прошивки следует уточнять у специалистов технической поддержки.

ГАСН.464514.002-08ИМ <sup>| Пист</sup>

#### 3.3.3 Обновление программного обеспечения с карты MicroSD

<span id="page-8-0"></span>Для перепрограммирования изделия, с загрузкой новой версии прошивки с карты памяти MicroSD :

- в корневом каталоге карты MicroSD создайте папку «Firmware»;

- поместите в папку «Firmware» файл прошивки изделия BlazeFox\_\*.blz;

- установите карту памяти MicroSD в изделие (слот для карты памяти находится под SIM-картой);

- включите изделие;

- перейдите в пункт «Состояние» «Содержимое SD карты» главного меню изделия, в окне «SD card explorer » перейдите в папку «Firmware»;

- выделите название прошивки и нажмите кнопку «Выбор», после чего будет выведено информационное сообщение «Вы уверены, что хотите перепрошить прибор?», нажмите кнопку «Да»;

-начнется перепрограммирование изделия;

-после перепрограммирование изделие будет перезагружено.

### <span id="page-8-1"></span>**3. 4 Настройка изделия**

Настройка параметров изделия осуществляется:

- при помощи программы конфигурирования «Blaze Master»;

- из главного меню изделия;

- при помощи SMS-сообщений определенного формата.

3. 4.1 Настройка изделия с помощью программы «Blaze Master »

<span id="page-8-2"></span>Параметры настройки изделия отображаются в виде дерева на закладке «Параметры » окна программы «Blaze Master». Дерево параметров отображается после нажатия кнопки «Загрузить из навигатора ». Подробное описание дерева параметров, возможных значений параметров приведено в Руководстве пользователя программы «Blaze Master».

3. 4.2 Главное меню изделия

<span id="page-8-3"></span>В разделе главного меню изделия содержатся параметры настройки и контроля состояния работы изделия.

Для входа в «Главное меню» следует нажать кнопку «Меню » (Menu ) .

Каждый пункт меню открывается нажатием кнопки «Выбор» (Select).

Для изменения значений параметра:

- выделите название нужного параметра, используя кнопки управления «Вверх»/«Вниз» и нажмите кнопку «Измен» (Edit ) ;

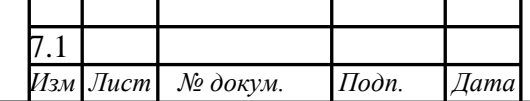

*Инв. № подл. Подп. и дата Взам. инв. № Инв. № дубл. Подп. и дата*

Взам. инв. №

Подп. и дата

Інв. № подл.

Подп. и дата

Инв. № дубл.

ГАСН.464514.002-08ИМ <sup>| Пист</sup>

- выберите значение параметра из списка, используя кнопки управления «Вверх»/«Вниз»;

- сохраните внесенные значения, нажав кнопку «Сохр.» (Save ). Для отмены внесенных изменений и возврата к предыдущему пункту меню нажмите кнопку «Отмена» (Cancel ) или «Назад» (Back ) .

Для ввода значения IP –адреса сервера АСМ:

- выделите название параметра «IP сервера», используя кнопки управления «Вверх»/«Вниз», после чего нажмите кнопку «Измен». Выделенное число будет мигать;

- при помощи кнопок «Вверх»/«Вниз» выберите значение (от нуля до девяти);

- для сохранения внесенного значения нажмите кнопку «Измен». Внесенное число будет сохранено и выделено следующее по порядку;

- после последовательного внесения 12 цифр IP -адреса нажмите кнопку «Измен», для отмены внесенного значения нажмите кнопку «Назад».

Для ввода значения TCP /IP порта сервера АСМ:

- выделите название параметра «Порт сервера» (Server Port ) используя кнопки управления «Вверх»/«Вниз», после чего нажмите кнопку «Измен». На позиции ввода будет мигать курсор;<br>- при помощи кнопок «Вверх»/«Вниз» выберите значение (от нуля до девяти), переход к

следующей цифре произойдет автоматически через 5 с после завершения ввода;

- после внесения последний цифры порта нажмите кнопку «Измен» - значение будет сохранено в память изделия, для отмены внесенного значения нажмите кнопку «Назад».

3. 4.2.1. Пункт меню «Настройки»

*Инв. № подл. Подп. и дата Взам. инв. № Инв. № дубл. Подп. и дата*

 $I$ Юдп. и дата

1нв. № подл. |

Взам. инв. № 11нв. № дубл.

Подп. и дата

Пункт меню «Настройки» (Settings ) содержит параметры настройки изделия. Описание пунктов меню приведено в таблице 1.

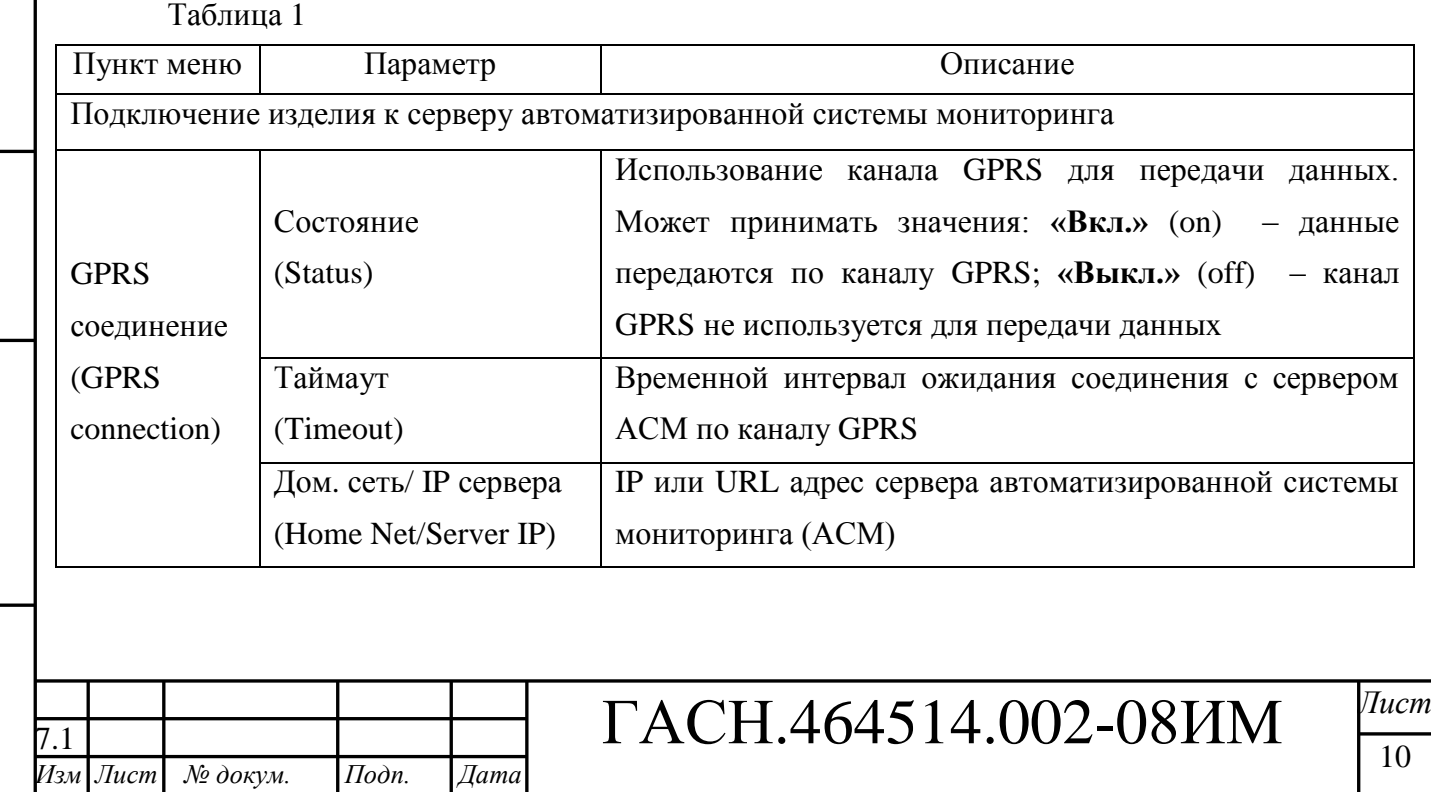

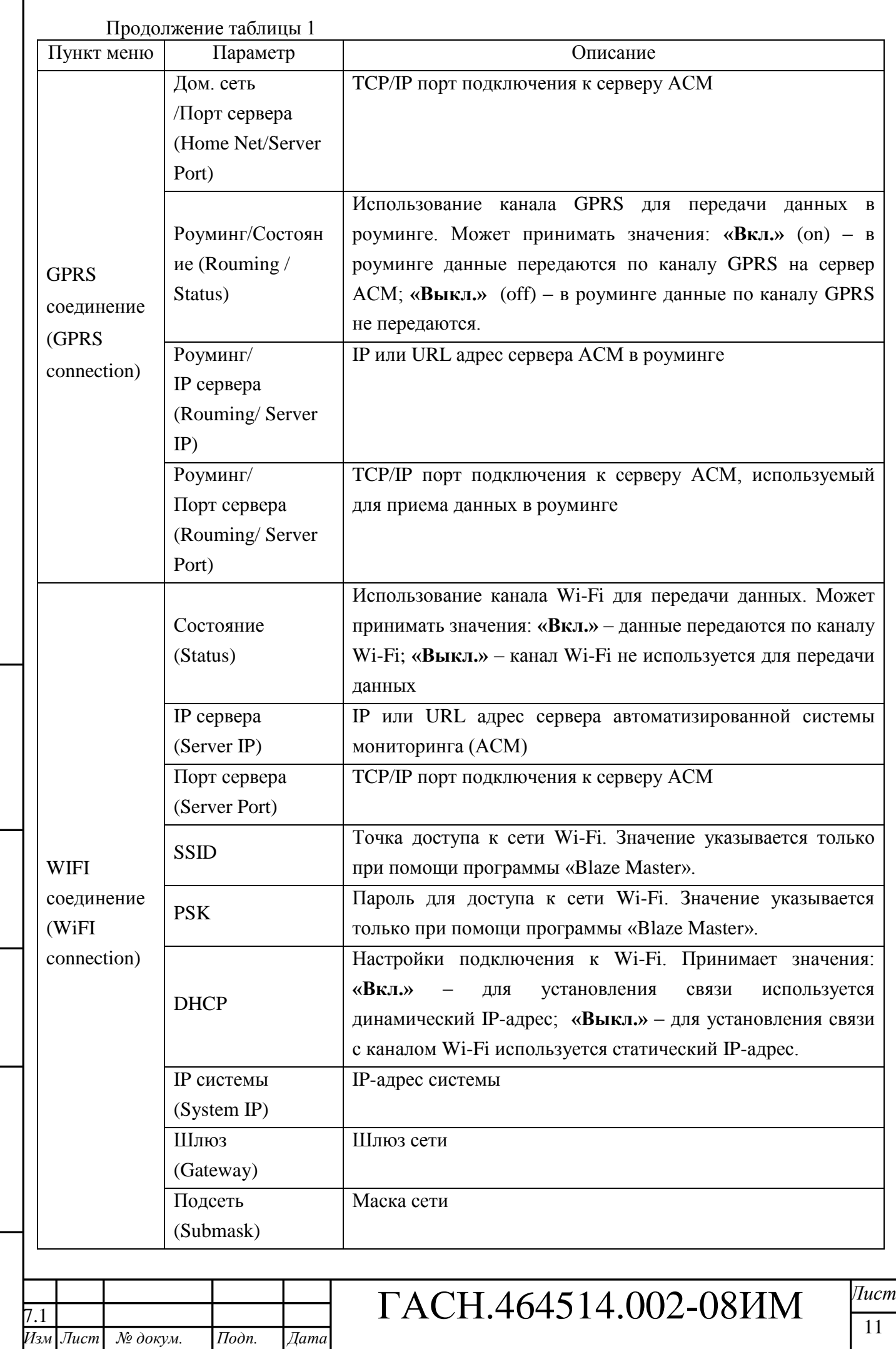

Инв. № подл. | Подп. и дата

 $\beta$ зам. инв. №  $\boxed{H$ нв. № дубл $\boxed{H$ одп. и дата

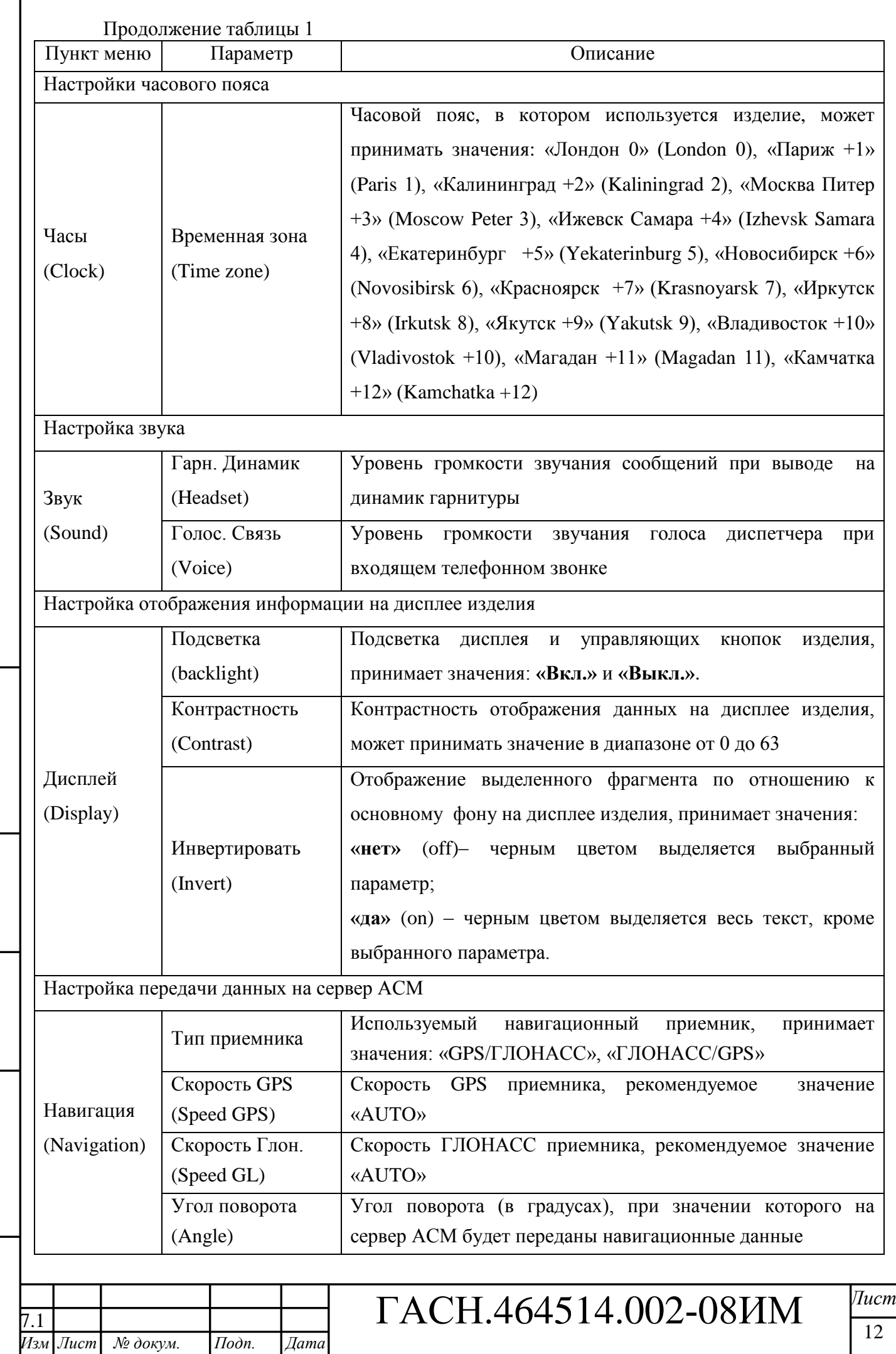

Инв. № подл. <mark>Подп. и дата</mark>

|Взам. инв. № | Инв. № дубл. | Подп. и дата

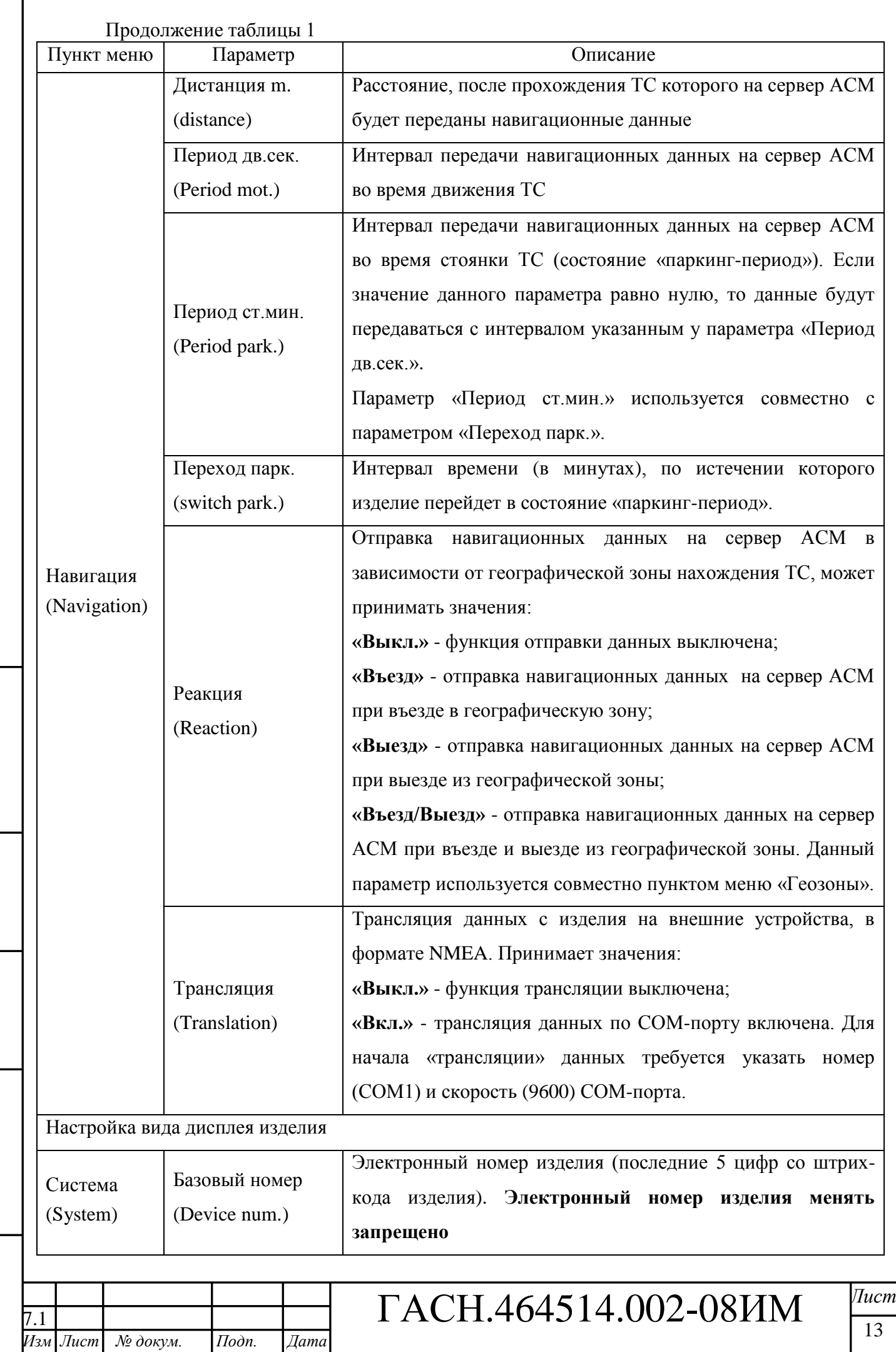

Инв. № подл. 11одп. и дата

|Взам. инв. № | Инв. № дубл. Подп. и дата

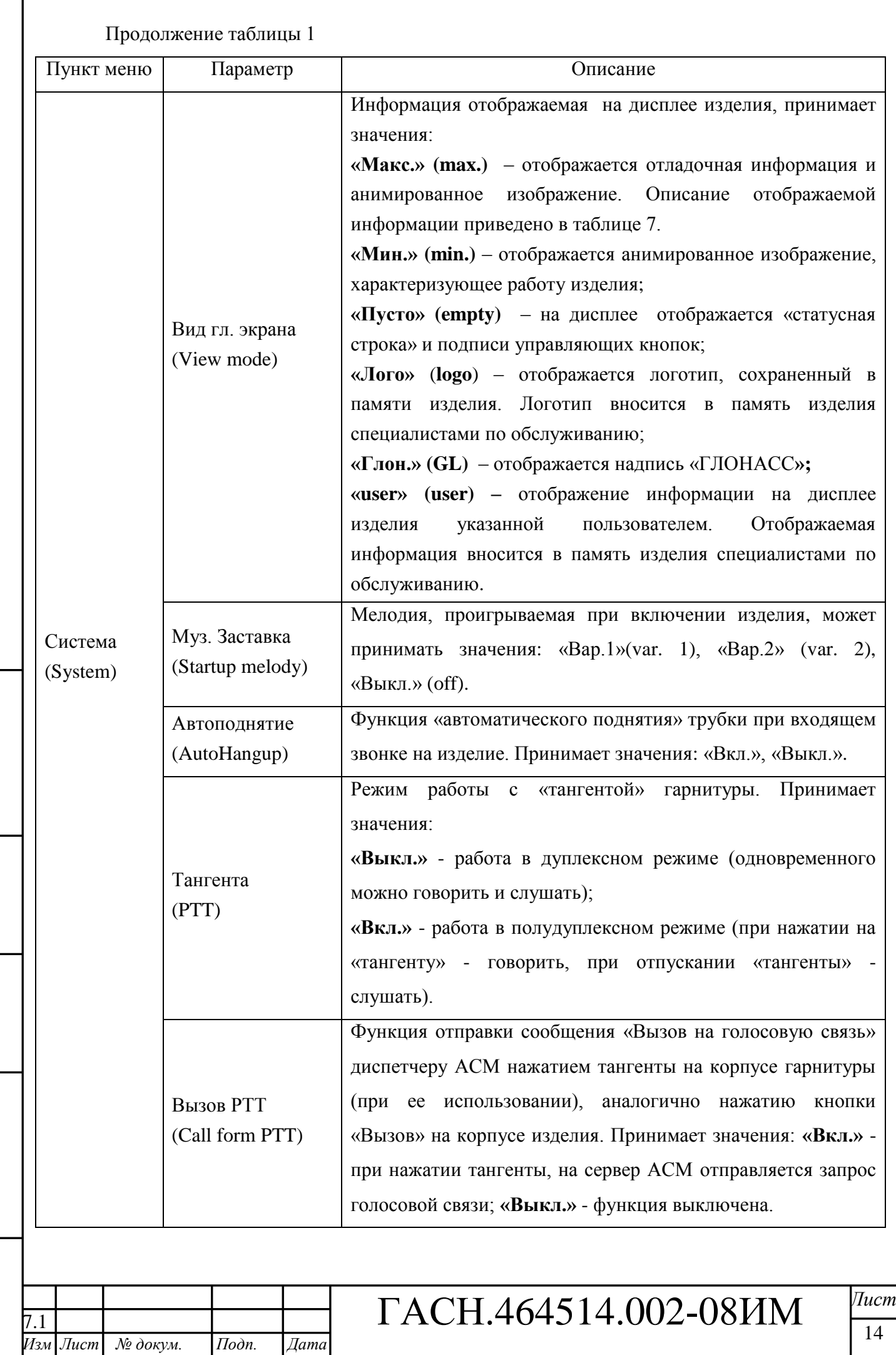

Подп. и дата

Инв. № подл.

Взам. инв.  $N$ е | Инв.  $N$ е дубл. | Подп. и дата

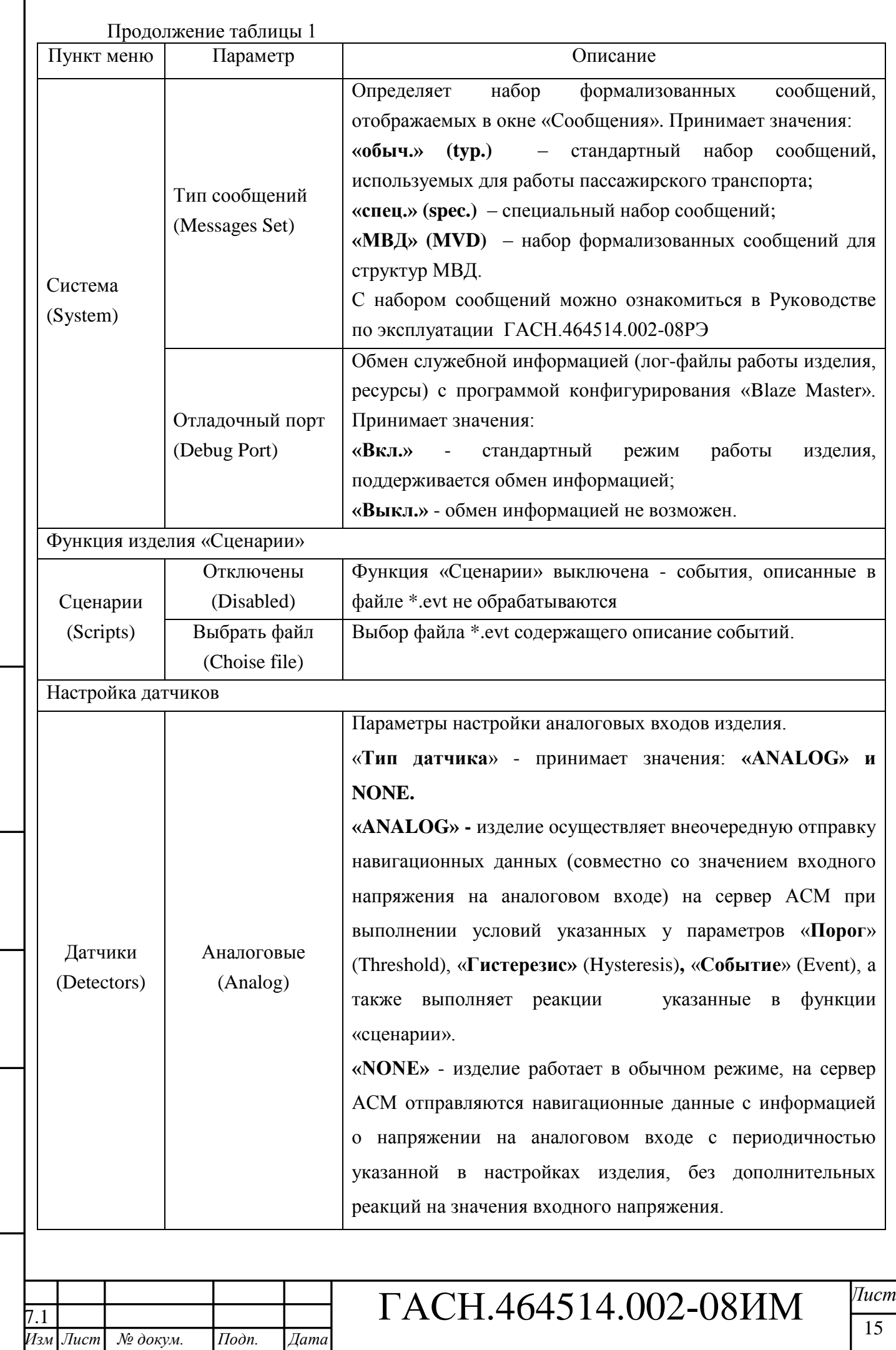

Подп. и дата

Инв. № подл.

Взам. инв. №  $|$  Инв. № дубл. Подп. и дата

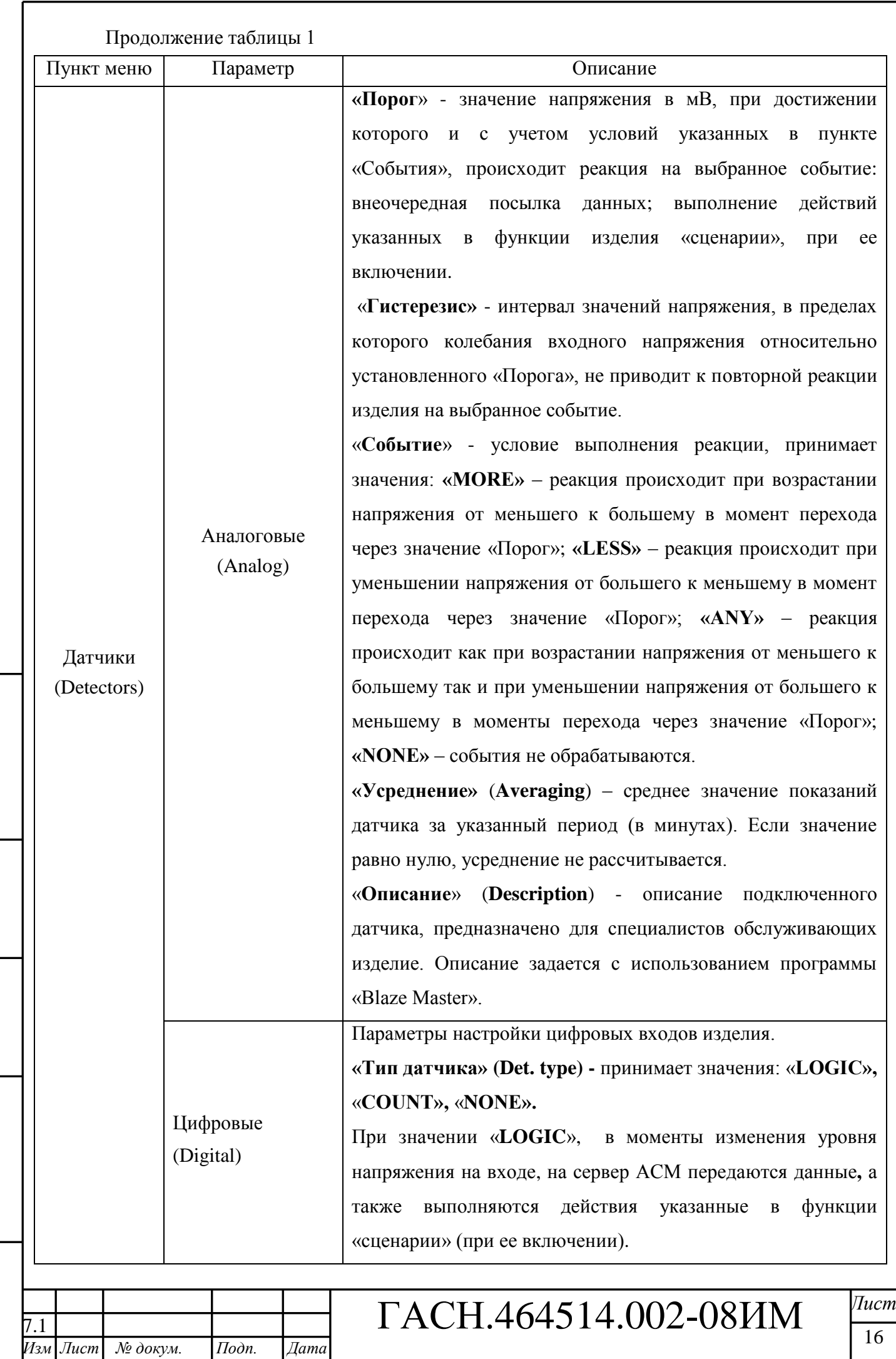

*Копировал: Формат А4*

*Инв. № подл. Подп. и дата Взам. инв. № Инв. № дубл. Подп. и дата*

Подп. и дата

Инв. № подл.

Взам. инв. №  $|$  Инв. № дубл. Подп. и дата

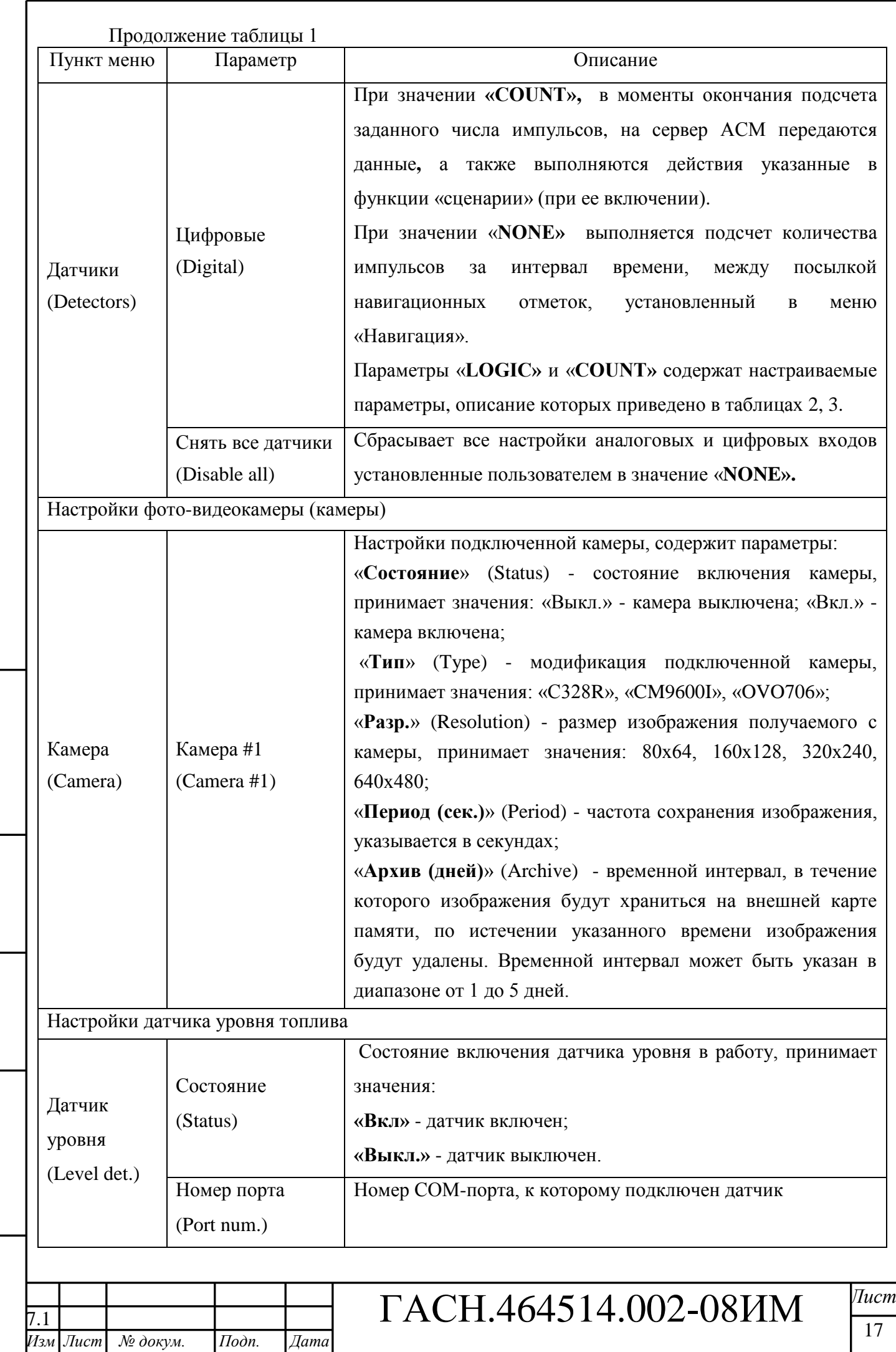

Инв. № подл. | Подп. и дата

 $B$ зам. инв. №  $|$  Инв. № дубл. Подп. и дата

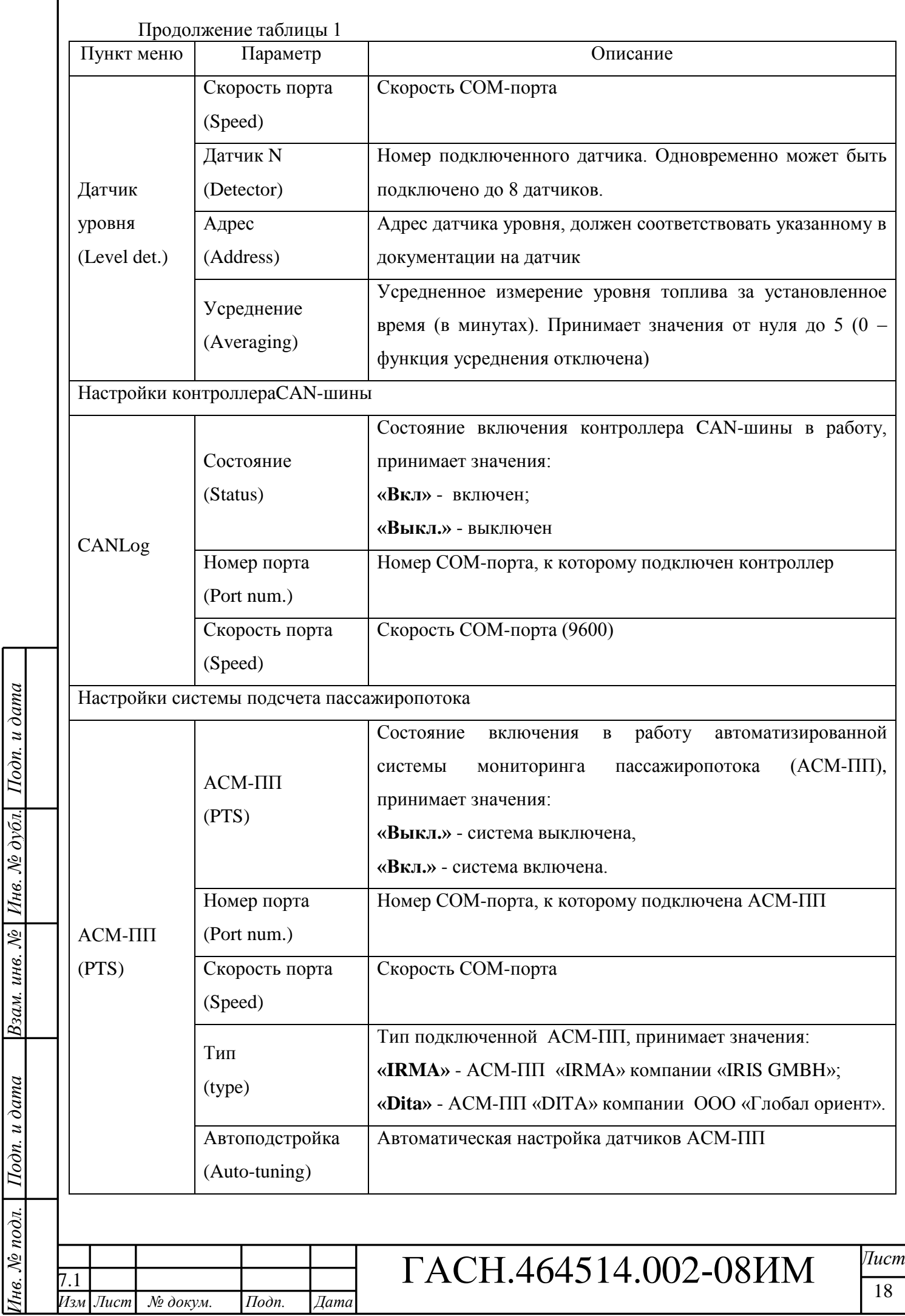

Взам. инв. № Инв. № дубл. Подп. и дата

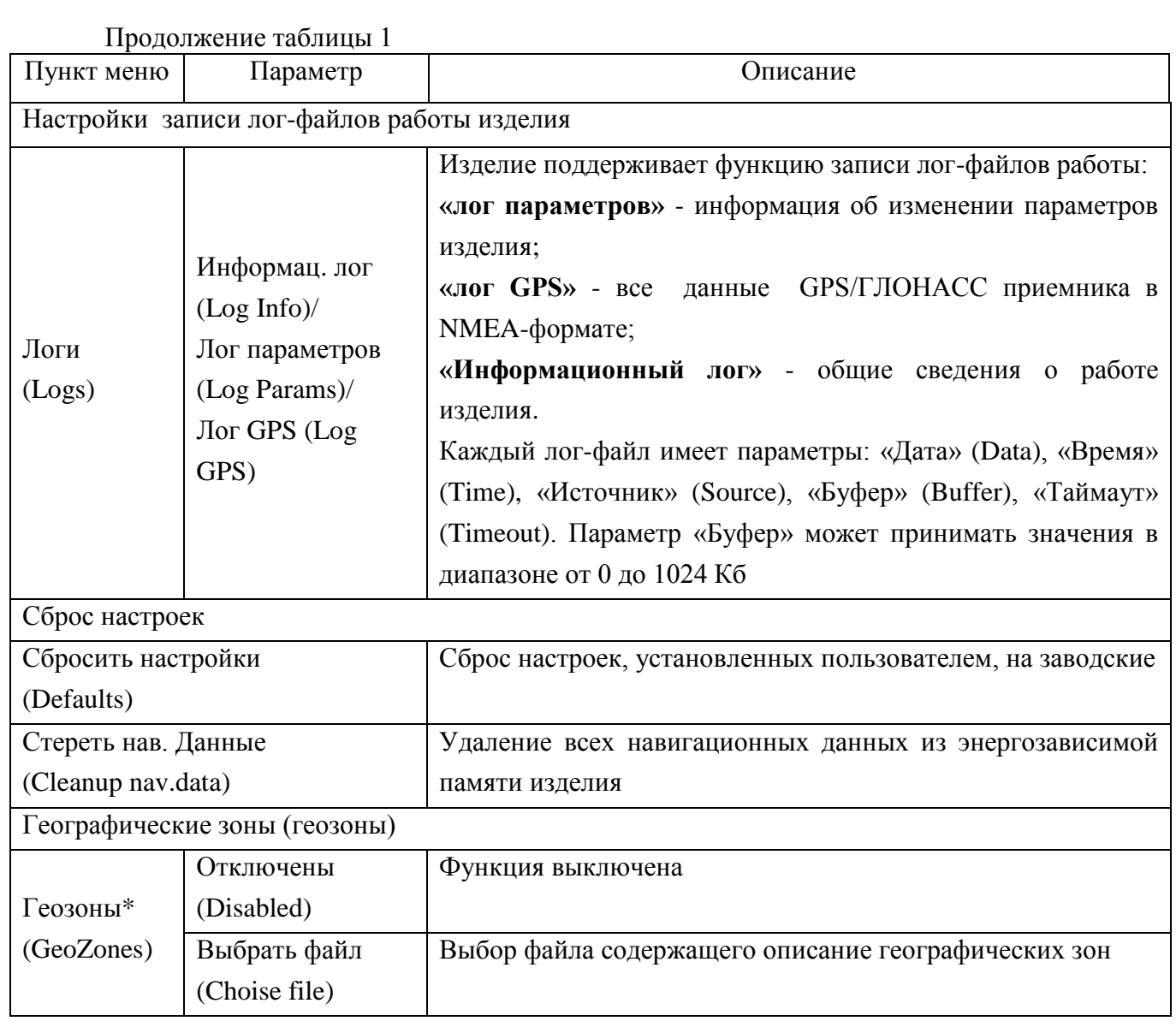

\*Геозоны – географическая зона при въезде, выезде, въезде/выезде в которую на сервер АСМ передаются навигационные данные. Географические зоны, по которым выполняется передача данных, описываются в файле \*.bgz, создаваемые с использованием программы «Zone Maker », ООО «Глобал ориент». За подробной информацией обратитесь к Руководству пользователя программы «Zone Maker » 54782714.425760.001.И3.05.

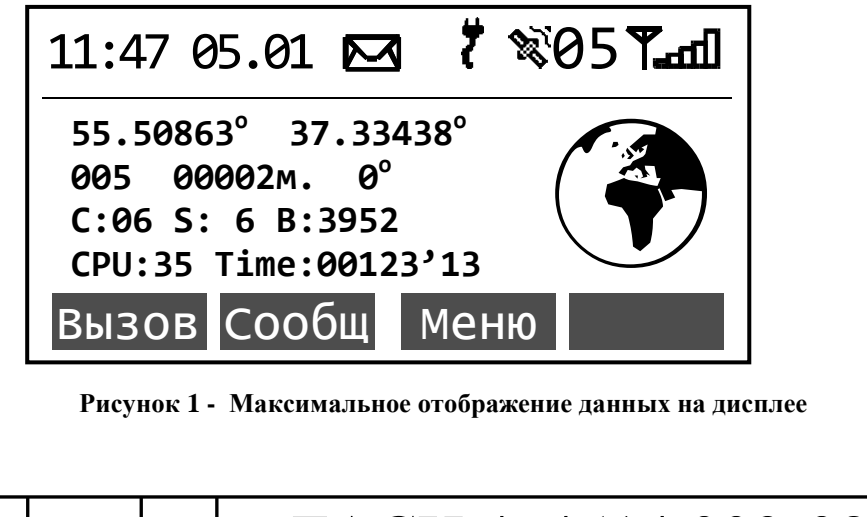

ГАСН.464514.002-08ИМ <sup>*Лист*</sup>

.<br>Изм

*Изм Лист № докум. Подп. Дата* 7.1

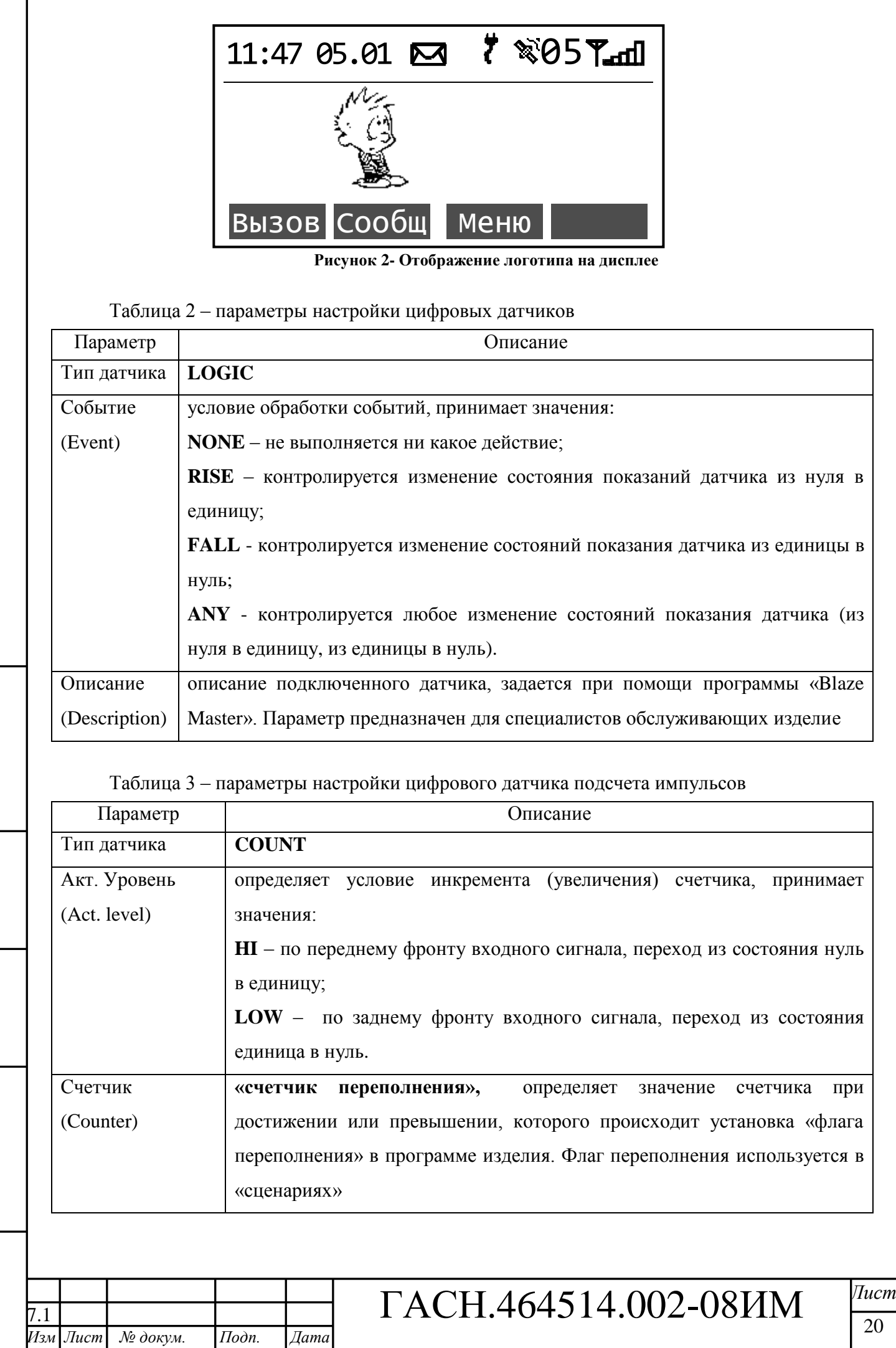

*Копировал: Формат А4*

*Инв. № подл. Подп. и дата Взам. инв. № Инв. № дубл. Подп. и дата*

Инв. № подл. | Подп. и дата

Взам. инв. №  $|$  Инв. № дубл. Подп. и дата

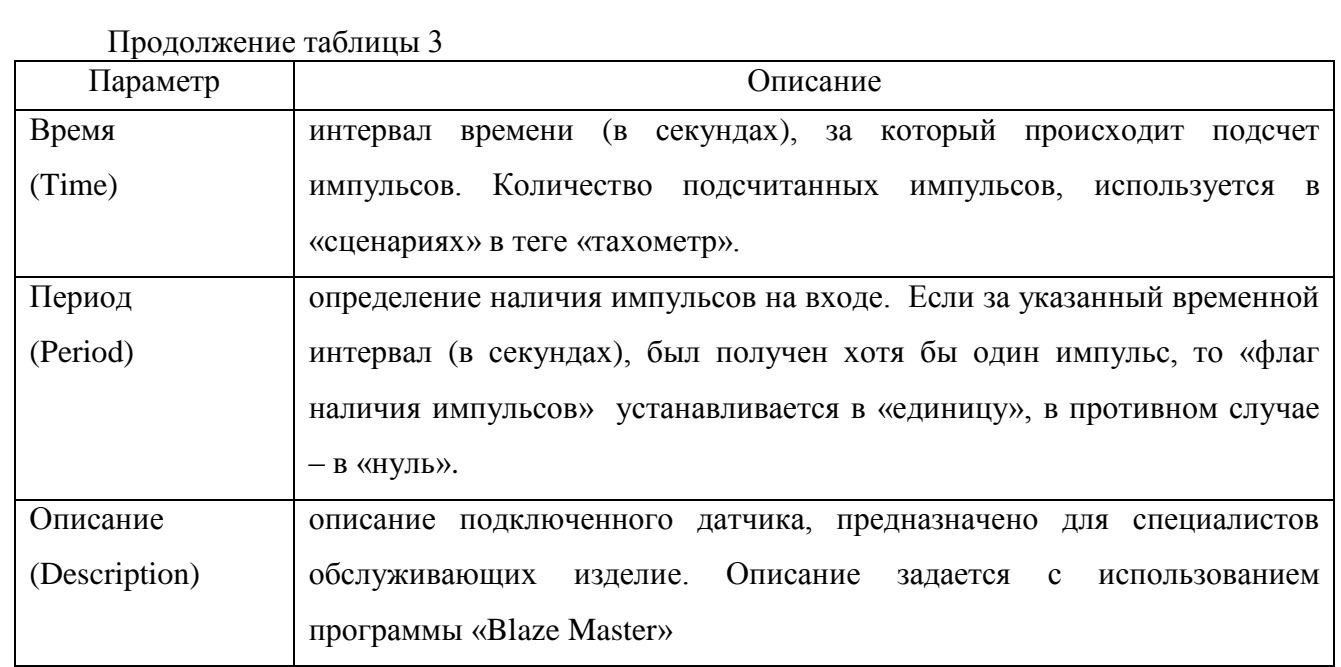

#### 3. 4 . 2 . 2 Пункт меню «Состояние»

Пункт «Состояние» (Status ) главного меню изделия содержит сведения о состоянии подключенных периферийных устройств. Описание параметров пункта меню «Состояние» представлено в таблице 4.

#### Таблица 4

*Инв. № подл. Подп. и дата Взам. инв. № Инв. № дубл. Подп. и дата*

Подп. и дата

1нв. № подл. |

Взам. инв. №  $|$  Инв. № дубл.

Подп. и дата

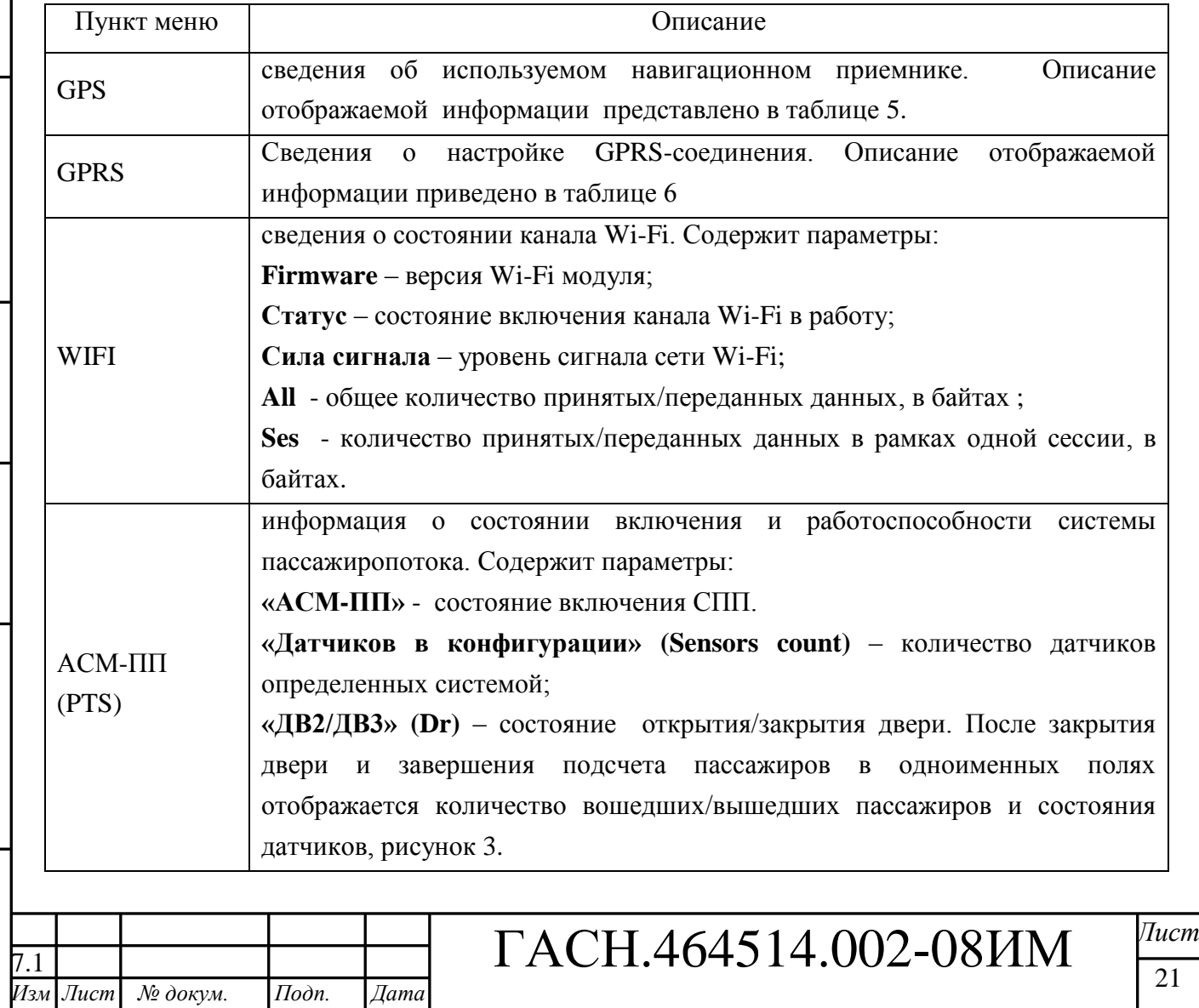

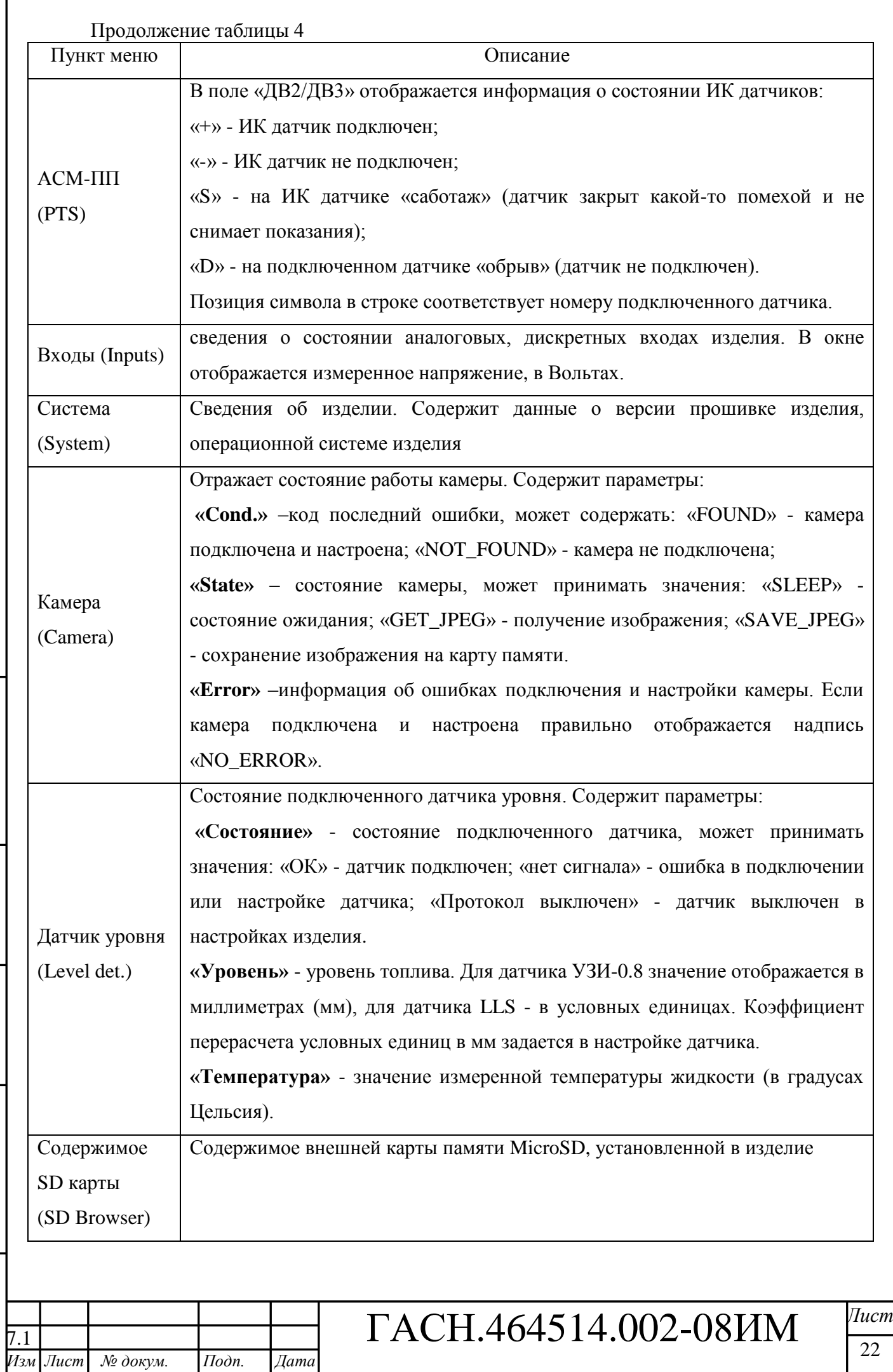

*Копировал: Формат А4*

*Инв. № подл. Подп. и дата Взам. инв. № Инв. № дубл. Подп. и дата*

Подп. и дата

<u>Инв. № подл.</u>

Взам. инв. №  $|$  Инв. №  $\partial$ убл.

Подп. и дата

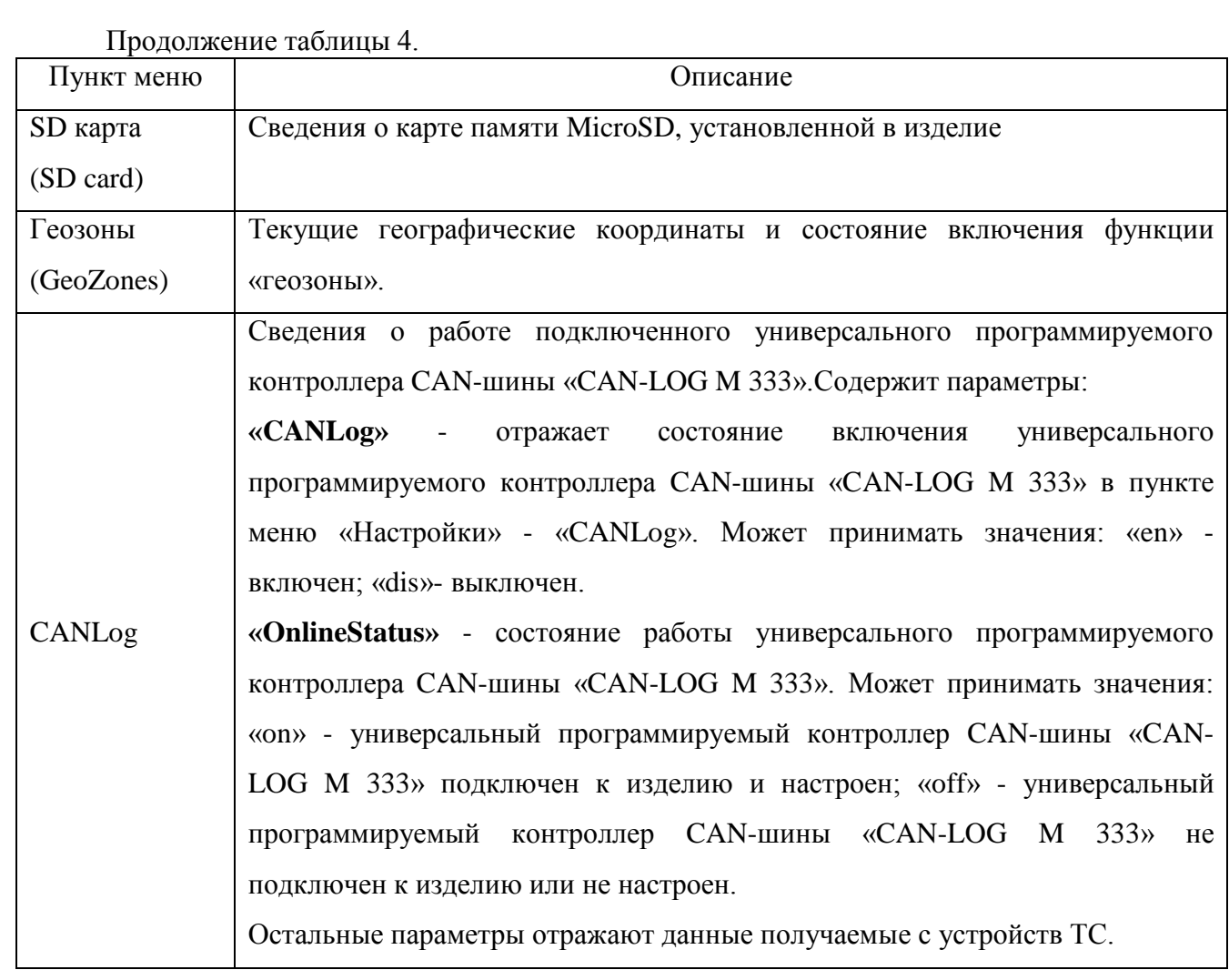

#### Таблица 5 - сведения о ГЛОНАСС/GPS приемнике

 $\lambda$ 

۱.

ŀ

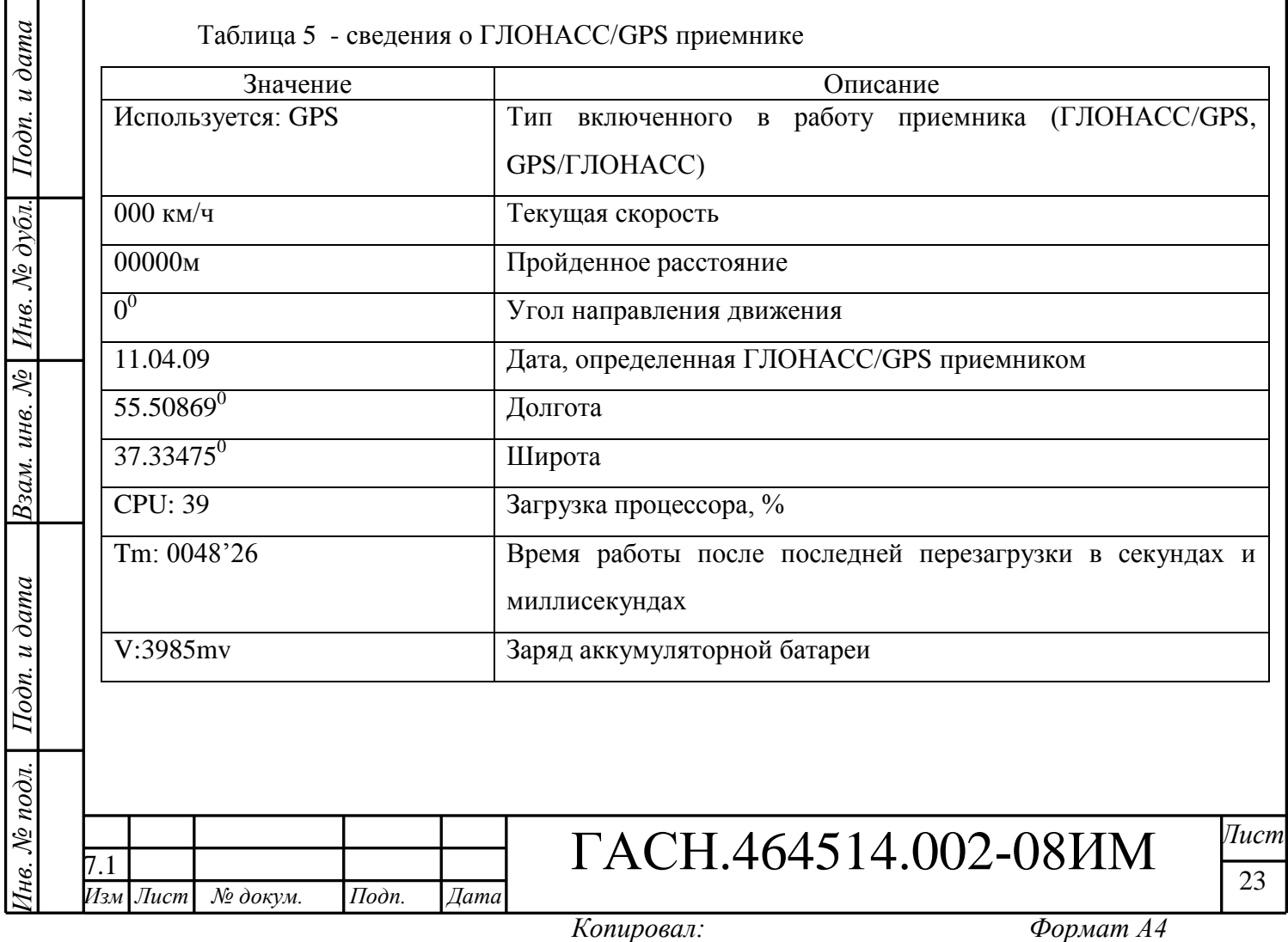

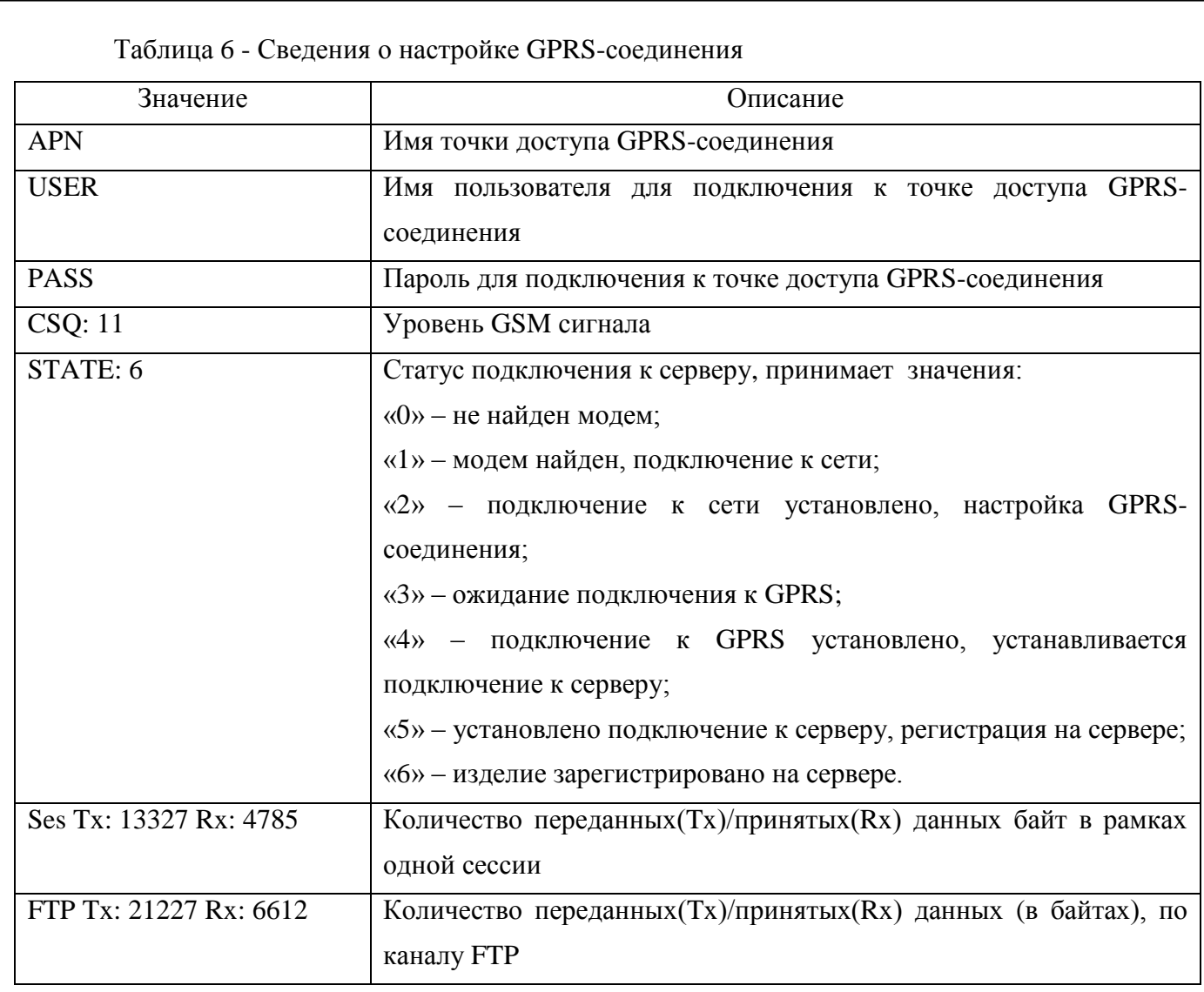

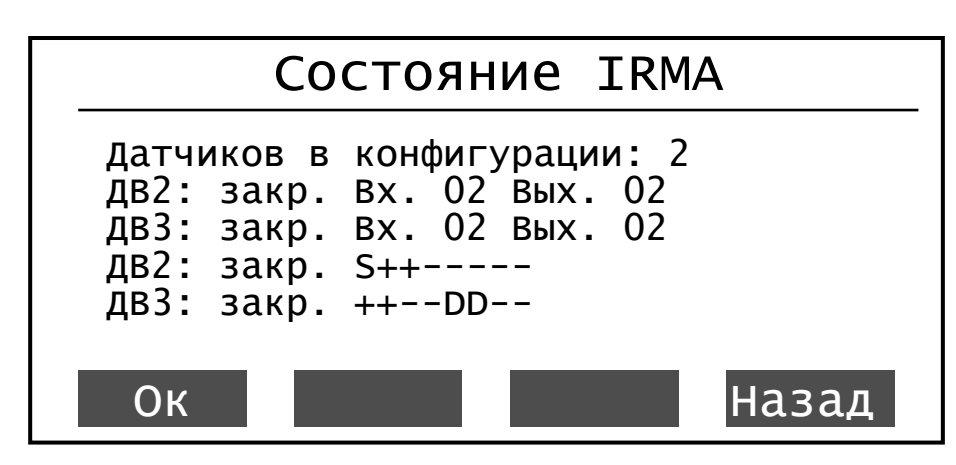

**Рисунок 3**

3. 4 . 2 . 3 Пункт меню «Тестирование» (Testing )

Содержит пункт «SD Card» - диагностика внешней карт ы памяти MicroSD. Данный пункт следует использовать в случаях некорректной работы с внешней картой памяти.

#### 3.4.2.4 Пункт меню «Language»

Подп. и дата

Инв. № дубл.

Взам. инв.  $N_2$ 

Подп. и дата

Инв. № подл. |

Содержит пункты выбора языка пользовательского интерфейса изделия: «Russian» русский; «English» - английский.

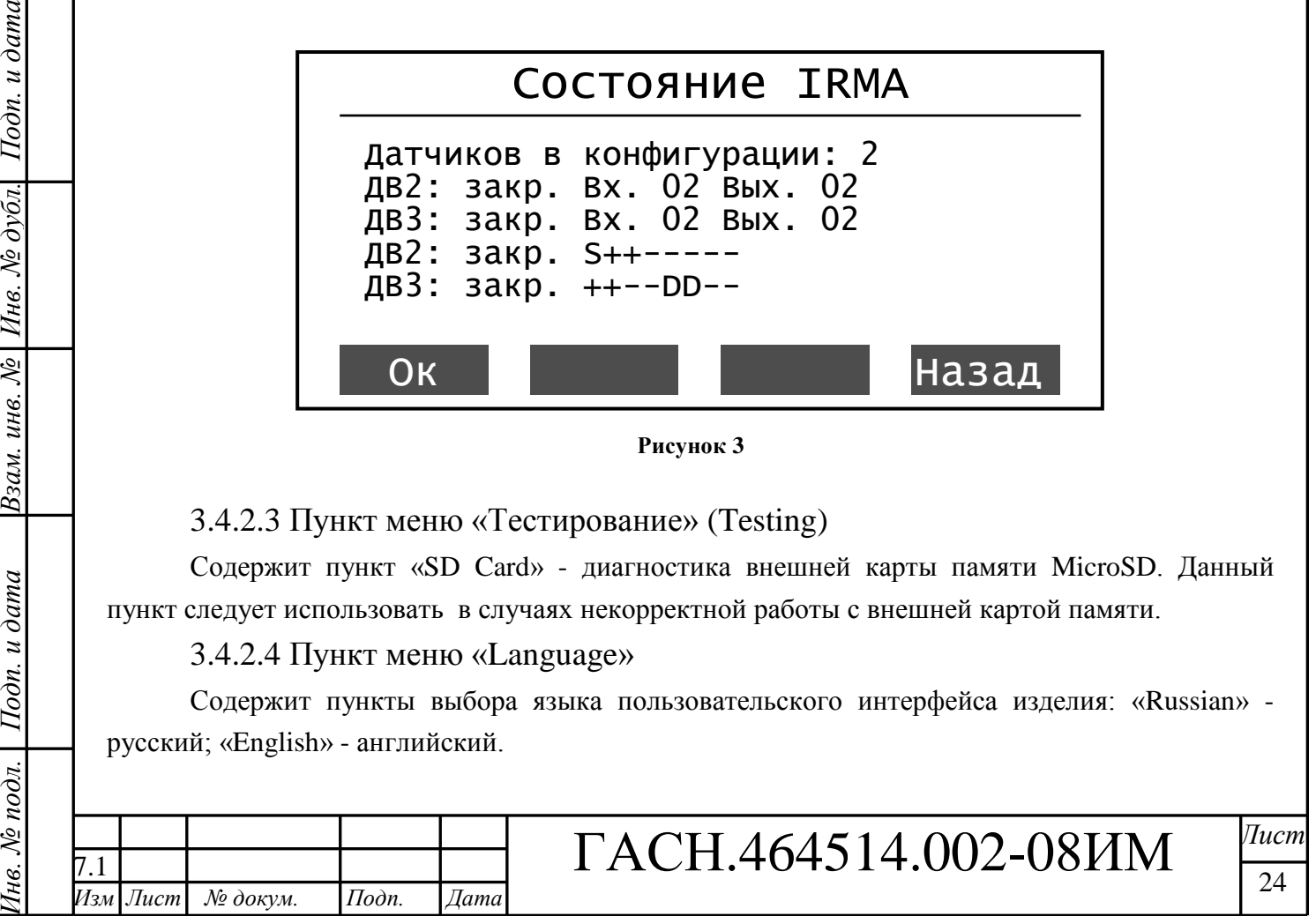

3. 4.3 Настройка изделия с использованием SMS -сообщений

<span id="page-24-0"></span>Для удаленного конфигурирования параметров изделия на телефонный номер SIM – карты установленн ой в изделии, отправляется SMS -сообщение определенного формата. Доступные форматы SMS -сообщений описаны ниже.

3.4.3.1 Настройка соединения с сервером автоматизированной системы мониторинга (АСМ).

#### **BB +PRSMS=<AddServer>,<port>,<APN>,<User>,<Password >**

где,

<AddServer> - IP или URL адрес ACM (205.040.101.003 или www.graybox.ru);

<port> - порт TCP/IP, используемый для подключения к АСМ (например, 5555);

**<APN>**  - точк а доступа оператора сотовой связи, от 3 до 30 символов (например, internet .mts .ru);

**<User >** - имя пользователя от 1 до 8 символов (например, mts);

**<Password >** - пароль от 1 до 8 символов (например, mts);

При отправке SMS, используя сервисы сотовых операторов, после кода SMS -сообщения указать знак «*Enter»*, таким образом, программа изделия отделит код сообщения от рекламы.

3.4.3.2 Настройка соединения с сервером автоматизированной системы мониторинга (АСМ) в роуминге.

Примечание – настройки применяются, если изделие находится в роуминге.

**BB+GPRSROMING=<enable>,<AddServer\_roming>,<port\_roming>,<APN\_roming>, <User\_roming>, <Password\_roming>** 

где,

*Инв. № подл. Подп. и дата Взам. инв. № Инв. № дубл. Подп. и дата*

 $I$ одп. и дата

Інв. № подл.

Взам. инв.  $N2$ 

Подп. и дата

Инв. № дубл.

**<enable >** - активация соединения с сервером в роуминге, может принимать значения: 1 – в роуминге соединение с сервером АСМ будет установлено; 0 – в роуминге соединение с сервером АСМ не поддерживается. По умолчанию, <enable> = 0, если не указано значение .

**<AddServer \_roming >** - IP или URL адрес сервера АСМ , с которым будет поддерживаться соединение в роуминге.

**<port\_roming>** - порт TCP /IP, используемый для подключения к серверу АСМ в роуминге.

**<APN\_roming>** - точк а доступа оператора сотовой связи, от 3 до 30 символов, при нахождении в роуминге. Если значение не указано, данные берутся из памяти изделия.

**<User\_roming>** - имя пользователя от 1 до 8 символов, для подключения к точки доступа сотового оператора в роуминге. Если значение не указано, данные берутся из памяти изделия.

**<Password\_roming>** - пароль от 1 до 8 символов , для подключения к точки доступа сотового оператора в роуминге. Если значение не указано, данные берутся из памяти изделия.

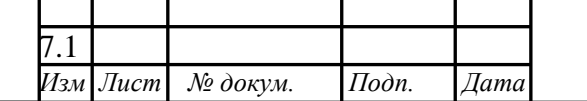

# ГАСН.464514.002-08ИМ <sup>*Лист*</sup>

25

3.4.3 . 3 Программирование параметров передачи навигационных данных на сервер АСМ **BB+PRNAV=<MoveTime>,<ParkTime>,<Distance>,<Angle>**

где,

**<MoveTime >** - основной интервал передачи навигационных данных на сервер АСМ, во время движени я ;

**<ParkTime>**  - интервал передачи навигационных данных на сервер АСМ во время стоянк и ;

**<Distance>**  - расстояние, при прохождении которого на сервер АСМ будут переданы навигационные данные ;

**<Angle>**  - угол поворота, при значении которого на сервер АСМ будут переданы навигационные данные.

На телефонный номер, с которого было отправлено сообщение , придет сообщение содержащее результат программирования или причину отказа.

3.4.3 . 4 Запрос информации об изделии

**BB +GETINF**

На телефонный номер, с которого было отправлено сообщение придет ответное сообщение формата:

*#= электронный номер изделия, Ver = версия прошивки изделия, Lat=широта, Lon=долгота, S=количество спутников, V=скорость, GPRS=состояние соединения с сервером АСМ*.

3.4.3.5 Запрос минимальной информации об изделии

#### **BB +GETNAVINFO**

На телефонный номер, с которого было отправлено сообщение придет ответное сообщение формата:

#= *электронный номер изделия*, D =*дата*, Lat =*широта*, Lon =*долгота*, NS =*количество спутников*, V=*валидность*, S =*скорость*, С=*курс*

Примечание – дата принимается в формате: год , месяц , число , час , минута , секунда (например, 2011 10 20 16 32 30) .

3.4.3 . 6 Запрос баланса SIM -карты, установленной в изделии

#### **BB +GETBAL=|<StrRequest>|**

где,

Подп. и дата

Инв. № дубл.

Взам. инв.  $N2$ 

Подп. и дата

Інв. № подл.

**<StrRequest >** - строка запроса параметров баланса SIM -карты. Данная строка может быть опущена.

На телефонный номер, с которого было отправлено сообщение , придет сообщение с информацией о балансе.

3.4.3.7 Удаленная перезагрузка изделия

#### **BB +RESET**

После приема сообщения изделие перезагрузится.

Отправителю сообщения результат перезагрузки не приходит.

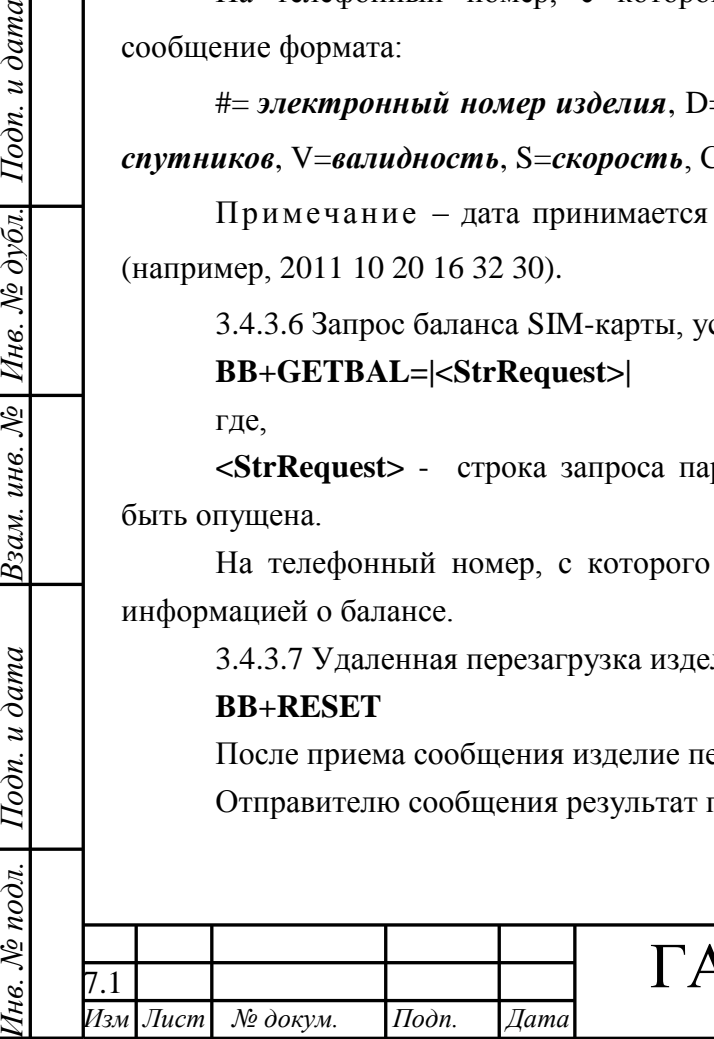

ГАСН.464514.002-08ИМ <sup>|Tucm</sup>

26

3.4.3 . 8 Добавление телефонного номера в «телефонную книгу» изделия

#### **BB +TELADD=<TelNum >**

где,

**<TelNum >** - номер телефона, добавляемый в «телефонную книгу » изделия. Телефонный номер должен начинаться с «+7», например, +74992556987.

После приема сообщения и добавления телефонного номер а в память изделия на телефонный номер, с которого сообщение было отправлено, придет отчет с результатом выполнения операции .

3.4.3 . 9 Удаление телефонного номера из «Телефонный книги» изделия

#### **BB +TELDEL=<TelNum >**

где,

Подп. и дата

Инв. № дубл.

Взам. инв.  $N2$ 

Подп. и дата

Інв. № подл.

**<TelNum >** - номер телефона, который требуется удалить из «телефонной книги» изделия. Телефонный номер должен начинаться с «+7», например, «+74992556987».

После приема сообщения и удаления телефонного номер а из памят и изделия на телефонный номер, с которого оно было отправлено, придет сообщение с результатом выполнения операции .

**ВНИМАНИЕ:** В « Телефонную книгу» изделия можно внести до пяти телефонных номеров, с которых будут приниматься SMS -сообщения с настройками.

Если в «Телефонной книге» не указано ни одного телефонного номера, то SMS сообщения с настройками будут приниматься с любого телефонного номера.

<span id="page-26-0"></span>Телефонные номера в память изделия можно внести с использованием программы «Blaze Master».

#### **3. 5 Настройка качества звука**

Качеств о звукопередачи: уменьшение эхо -, шумо настраивается с использованием программы «Blaze Master», на закладке «Параметры», в дереве параметров «Звук»/ «Профиль модема».

3. 5.1 Параметры настройки эха:

«Adaption speed» - скорость обработки эхо-сигнала, принимает значения: «slow» медленная, «Fast» – быстрая, «medium» – средняя. Рекомендуется указать значение «slow», для улучшения качества обработки.

«Rx/Tx relation» - акустическая связь динамика и микрофона в ГМ. Значение указывается в диапазоне от минус 90 до плюс 90 дБ .

Рекомендуемое значение - минус 40дБ , при увеличении значения параметра уменьшается звуковое эхо и снижается громкость звучания голоса водителя.

3. 5.2 Параметры настройки шумоподавления:

«NR max atten» - значение максимального ослабления сигнала, указывается в дБ. Рекомендуемое значение - 42 дБ.

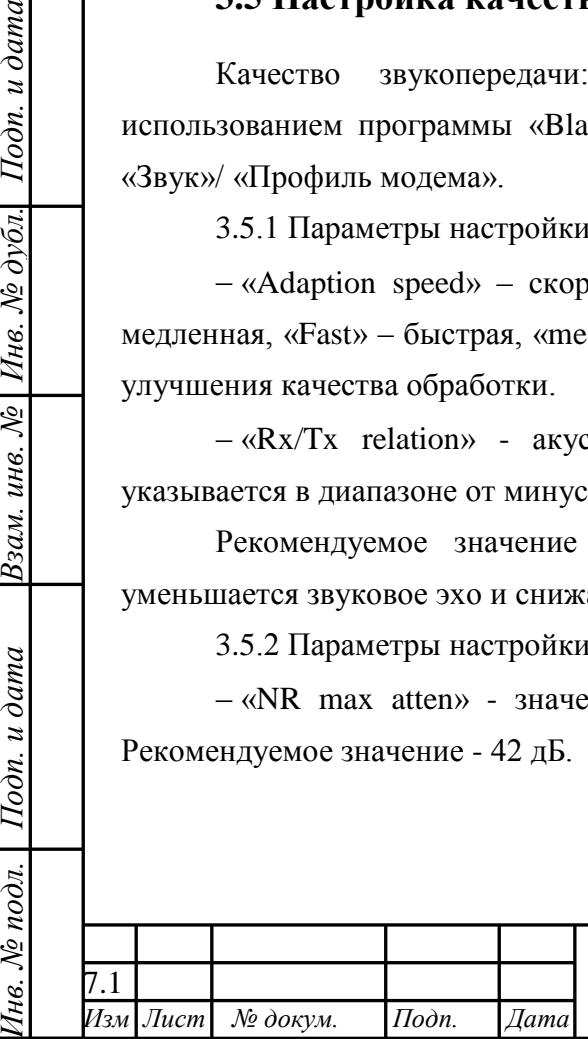

ГАСН.464514.002-08ИМ <sup>| Пист</sup>

27

«NR weighting » - коэффициент шумоподавления. Оказывает влияние на шумы за пределами речевого диапазона частот (речевой диапазон частот: 300 Гц – 4000 Гц). Рекомендуемое значение - 9 дБ.

Для уменьшения шумов увеличьте значения параметров «NR max atten», «NR weighting».

3. 5.3 Параметры системы автоматической регулировки усиления:

«Add atten» - шаг регулировки усиления на микрофонном канале, значение указывается в дБ. Рекомендуемое значение - 12 дБ.

«Max atten » - максимальное значение коэффициента усиления, которое должно поддерживать система автоматизированной регулировки усиления на микрофонном канале, значение указывается в дБ. Рекомендуемое значение - 50 дБ.

<span id="page-27-0"></span>В изделии установлены оптимальные значения параметров. Для регулировки качества звука следует подбирать значения в соответствующей группе параметров.

#### **3. 6 Индикация изделия**

*Инв. № подл. Подп. и дата Взам. инв. № Инв. № дубл. Подп. и дата*

Подп. и дата

нв. № подл.

Взам. инв. №  $\mid$  Инв. № дубл $\mid$ 

 $I$ loon.  $u$  dama

3. 6.1 Если в пункте главного меню изделия «Настройки» - «Система» установлено значение параметра «Вид гл. экрана» - «макс.», то на дисплее отображается информация о состоянии работы.

Внешний вид дисплея с отображением максимального количества информации представлен на рисунке 1. Описание отображаемой информации приведено в таблице 7.

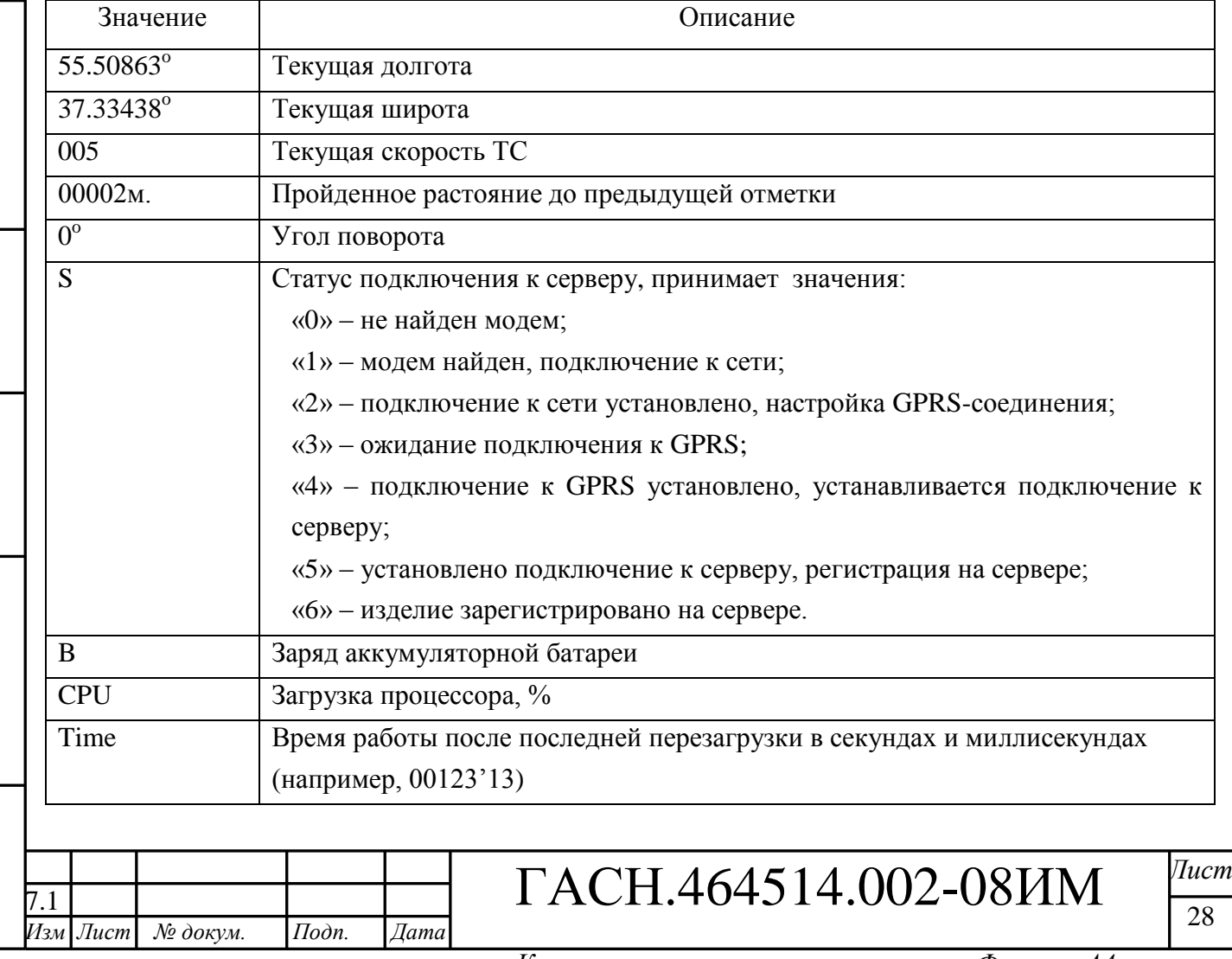

Таблица 7 - Отображаемая информация на дисплее изделия

#### **3.7 Настройка передачи данных по каналу GPRS**

<span id="page-28-0"></span>Передача данных на сервер АСМ осуществляется по основному каналу GPRS, если изделие находится в «домашней сети» оператора сотовой сети. Когда ТС, на котором установлено изделие, выезжает за пределы «домашней сети» требуется включить поддержку роуминга.

Настройка передачи данных на сервер АСМ осуществляется:

- через пункт меню изделия «Настройки» - «GPRS соединение» («Домашняя сеть», «Роуминг» ) ;

- с использованием программы конфигурирования абонентских радиостанций «BlazeMaster», подробная информация в Руководстве пользователя программы конфигурирования абонентских радиостанций «Blaze Master»;

- с помощью SMS-сообщения.

Подп. и дата

нв. №  $|$  Инв. №  $\partial$ νбл.

Примечание – данные точки доступа оператора сотовой связи (APN, User, Password) указываются с использованием программы конфигурирования «Blaze Master» и/или с помощью SMS -сообщения.

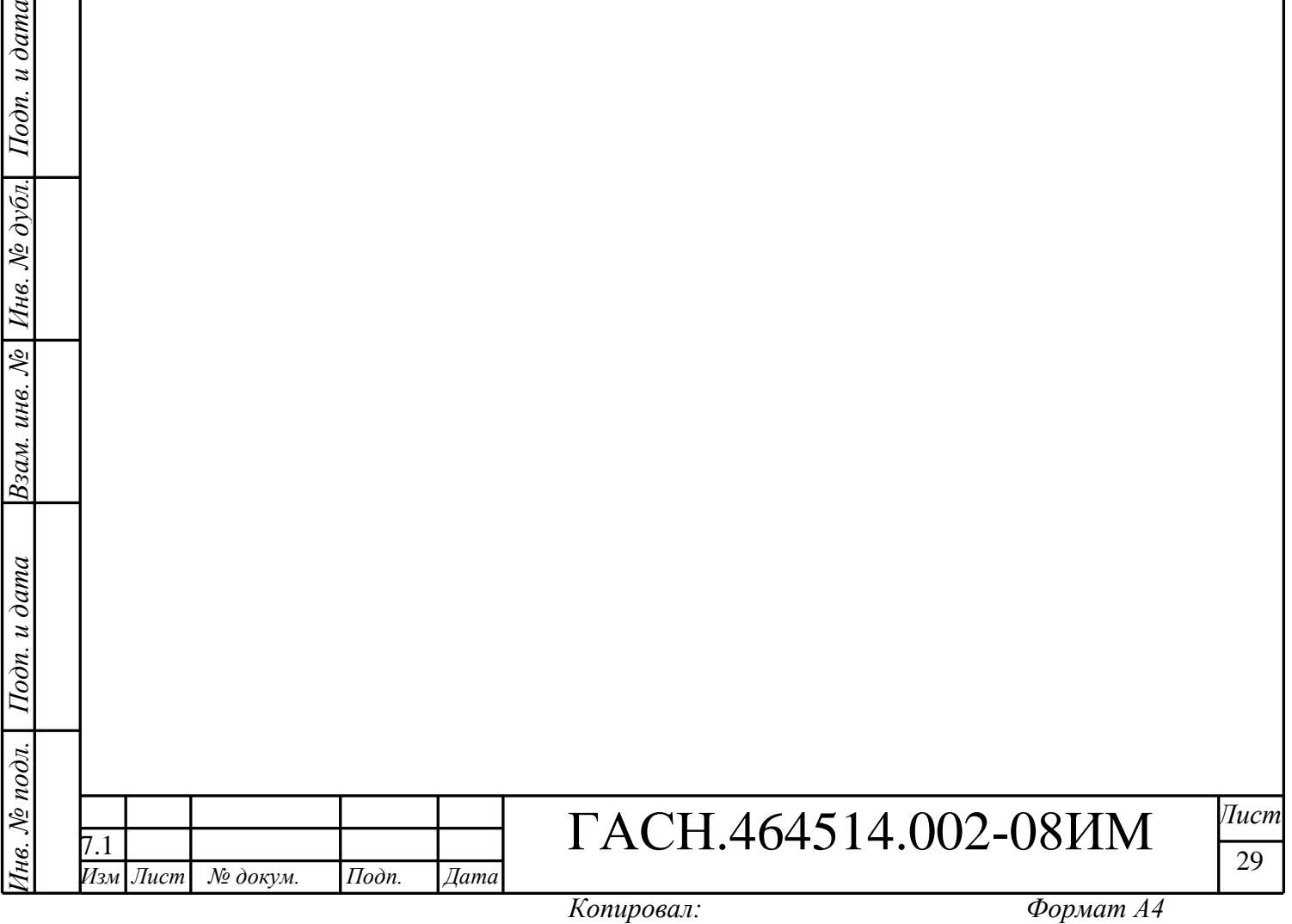

## <span id="page-29-0"></span>**4 МОНТАЖ И ДЕМОНТАЖ ИЗДЕЛИЯ**

#### **4.1 Крепление изделия**

<span id="page-29-1"></span>Крепление изделия производится при помощи саморезов, входящих в комплект поставки, либо при помощи двухстороннего скотча . Также допускается крепление с помощью нейлоновых стяжек.

#### **4.2 Подключение изделия**

Подп. и дата

Взам. инв. № | Инв. № дубл.

Подп. и дата

Інв. № подл.

<span id="page-29-2"></span>4.2.1 Подключение изделия к бортовой сети, аналоговым датчикам и исполнительным устройствам транспортного средства осуществляется при помощи кабеля питания – 8 контактов.

Подключение внешних датчиков установленных на транспортном средстве осуществляется при помощи интерфейсного кабеля – 10 контактов, поставляемого отдельно.

Данные, необходимые для подключения, представлены в таблицах 8, 9 .

Схемы подключения приведены в Приложении А.

Таблица 8 - Описание контактов кабеля питания (8 контактов)

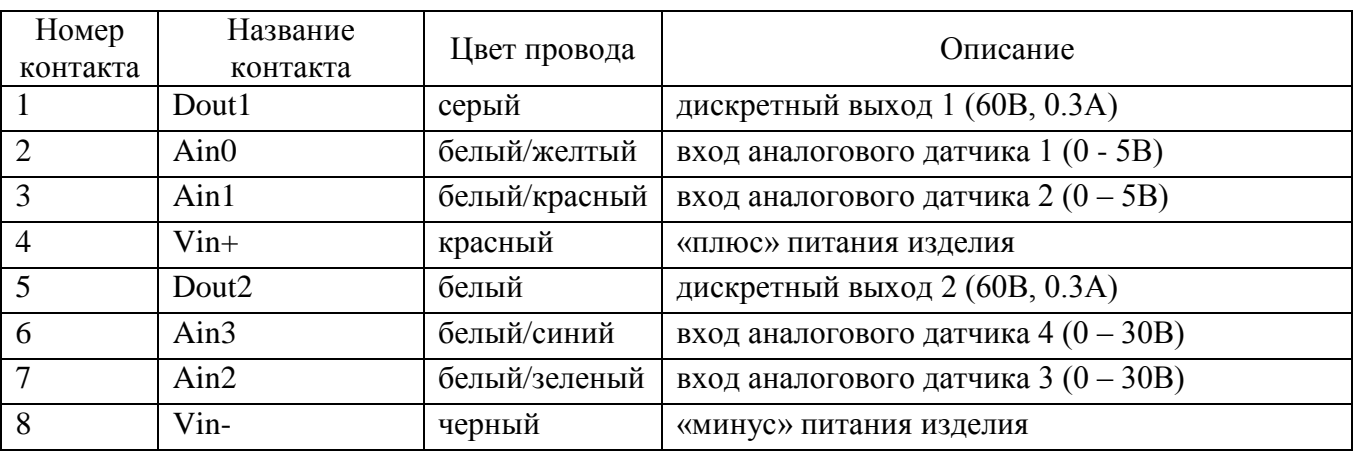

Таблица 9 - Описание контактов интерфейсного кабеля (10 контактов)

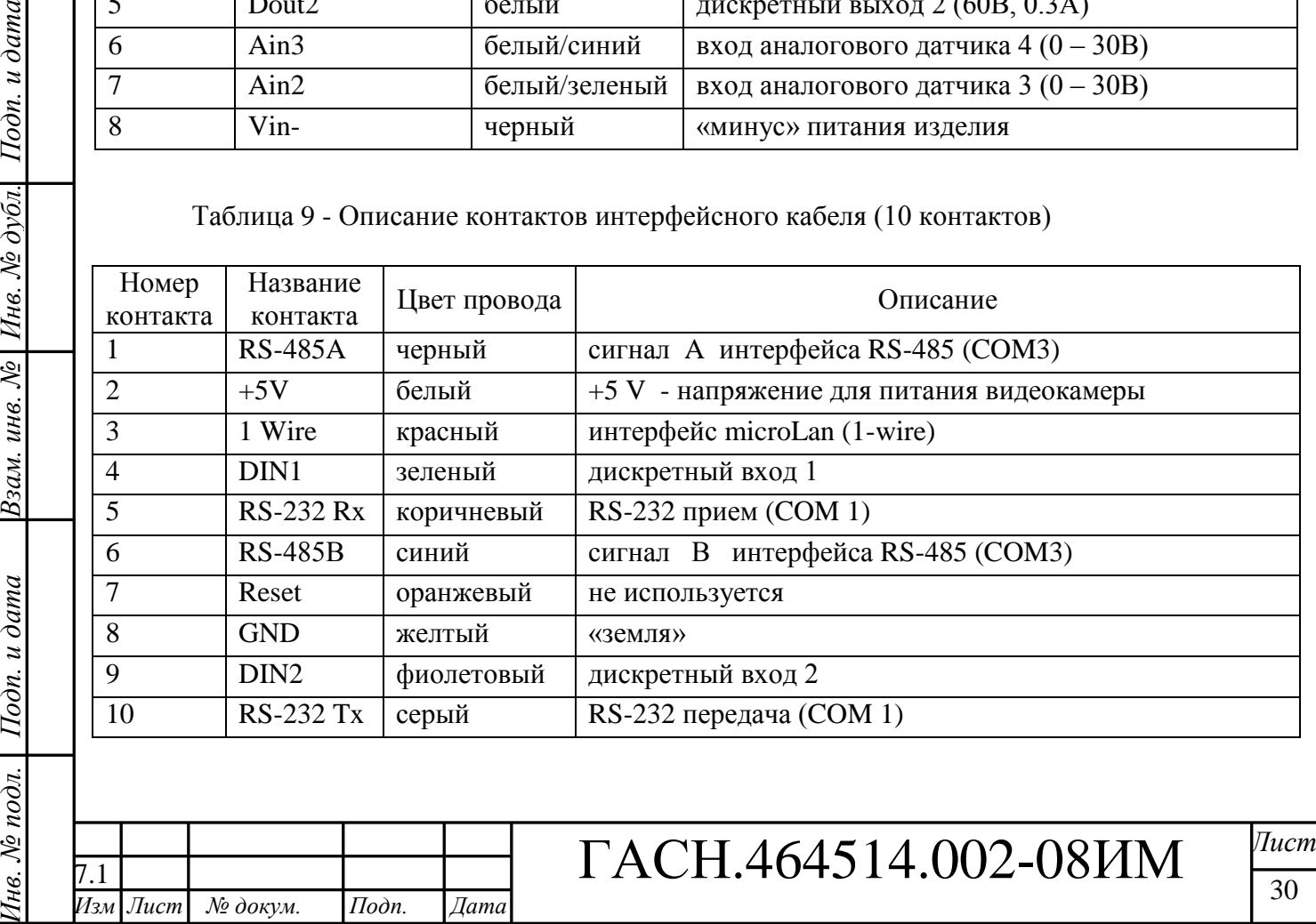

# <span id="page-30-0"></span>**5 НАЛАДКА И СТЫКОВКА**

#### <span id="page-30-1"></span>**5.1 Функци я «Сценарии»**

5.1. 1 Выбор файлов «сценариев»

5.1.1.1 Для включения функции «сценарии» требуется перейти в «Главное меню» изделия, выбрать пункт «Настройки» - «Сценарии», внешний вид окна «Настройки - Сценарии» представлен на рисунке 4 .

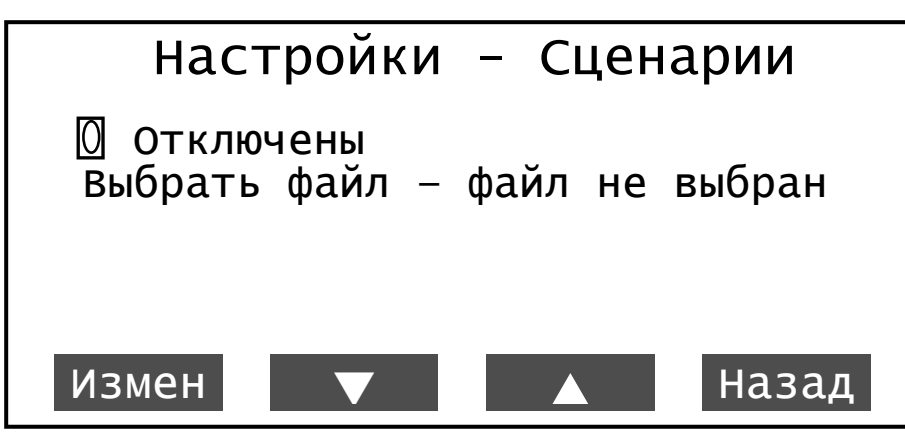

**Рисунок 4 – Выбор сценария**

В окне «Настройки - Сценарии» выбрать пункт «Выбрать файл», после чего открывается корневой каталог внешней карты памяти MicroSD, при помощи кнопок навигации: «Вверх», «Вниз» выбрать файл, который будет использоваться.

После выбора файла «сценария» в окне «Настройки - Сценарии» отобразится надпись « Включены», а у параметра «Выбрать файл» будет указан путь размещения файла.

5.1. 2 Выключение «сценария»

Для выключения функции «сценарии», требуется войти в пункт главное меню изделия «Настройки» - «Сценарии». В открывшемся окне выбрать параметр « Включены» и нажать кнопку «Измен».

### <span id="page-30-2"></span>**5.2 Подключение и настройка фото -видеокамеры**

5.2.1 К изделию возможно подключение фотокамеры (камеры):

- «С328 R »;

*Инв. № подл. Подп. и дата Взам. инв. № Инв. № дубл. Подп. и дата*

Подп. и дата

Інв. № подл.

Взам. инв. №

Подп. и дата

Инв. № дубл.

- «GOSAFE CM9600I-D»;

- «OVO706».

На рисунке 5 представлен внешний вид камеры «С328 R»; на рисунке 6 – камеры «GOSAFE CM9600I-D» и «OVO706».

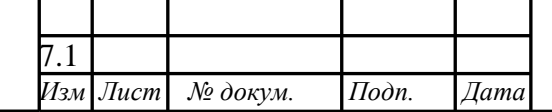

ГАСН.464514.002-08ИМ <sup>*Лист*</sup>

31

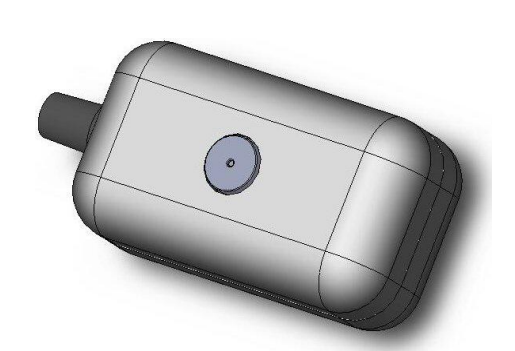

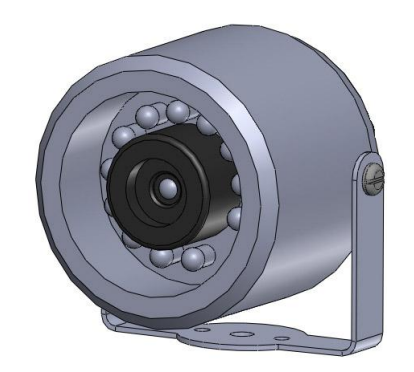

**Рисунок 5 – Камера C328**

**R Рисунок 6 - - Камера CM9600 I - D /OV070 6**

#### **ВНИМАНИЕ:**

Металлический корпус фото -видеокамеры при установки на транспортное средство не должен иметь электрического соединения с «массой» ТС.

5.2.2 Данные необходимые для подключения камеры, к интерфейсному соединителю, представлены в таблицах 10 – 12.

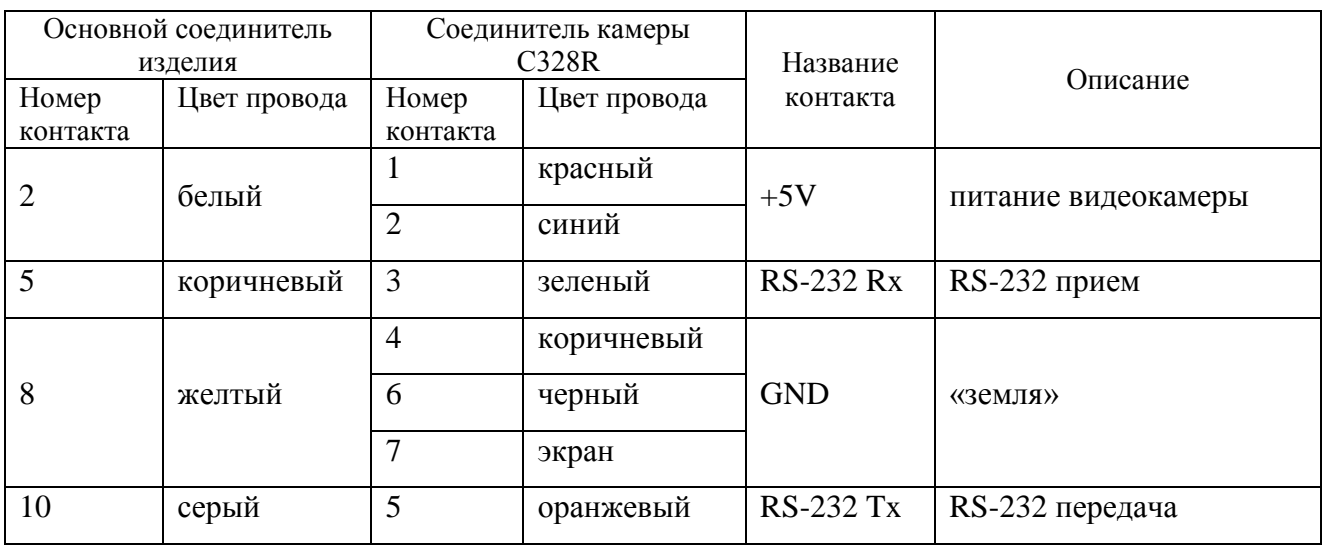

Таблица 10 - данные для подключения камеры «С328R»

Таблица 11 - данные для подключения камеры «GOSAFE CM9600I-D»

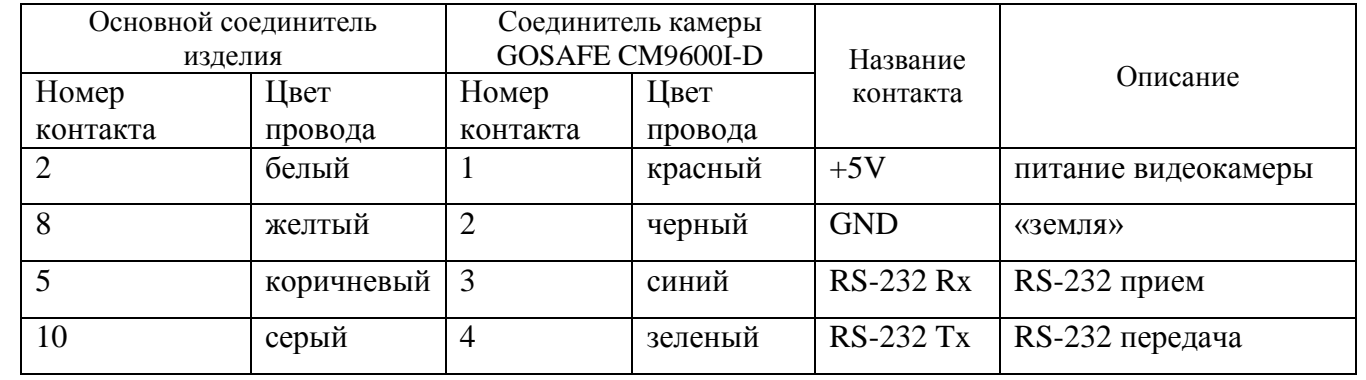

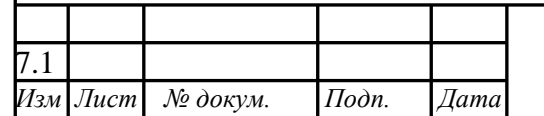

*Инв. № подл. Подп. и дата Взам. инв. № Инв. № дубл. Подп. и дата*

Взам. инв. №

Подп. и дата

Інв. № подл.

Подп. и дата

Инв. № дубл.

# ГАСН.464514.002-08ИМ <sup>*Лист*</sup>

32

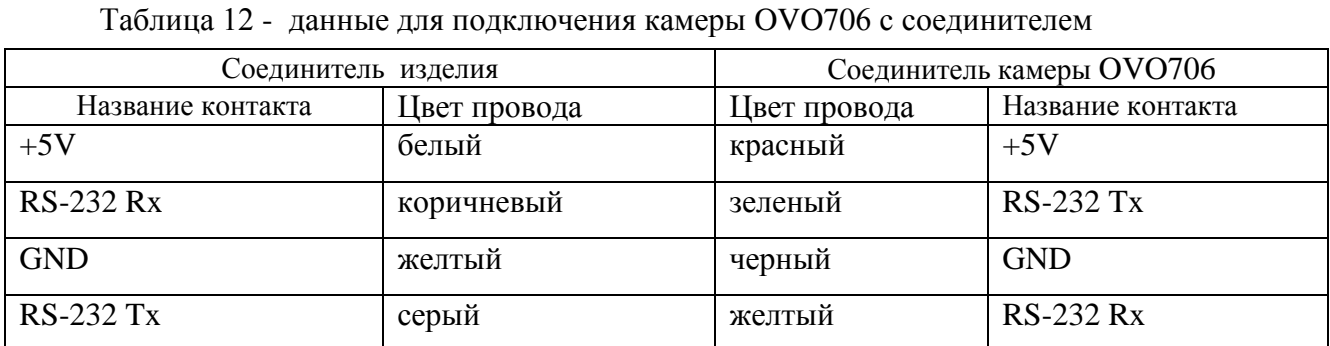

Примечание – При подключении камеры «OVO706», не имеющей круглого соединителя (4 контакта) к интерфейсному соединителю провода «коричневый» и «серый» следует поменять местами.

5.2.3 Для настройки подключенной камеры выберите пункт главного меню «Настройки» - «Камера».

В окне «Настройки – Камера #1 » введите значения в соответствии с указанными в таблице 1 3 .

Таблица 1 3

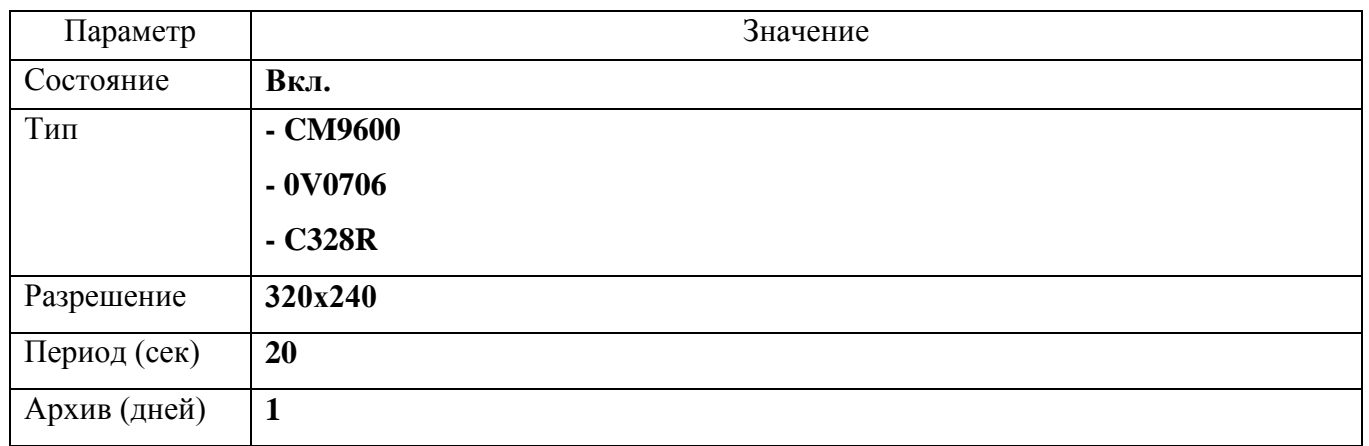

**ВНИМАНИЕ:** Выбранный номер СОМ -порта не может использоваться для подключения других периферийных устройств.

5.2 .4 Проконтролировать состояние работы камеры можно в пункте главного меню изделия «Состояние»- «Камера».

#### **5 . 3 Подключение и настройка системы подсчета пассажиров (СПП)**

<span id="page-32-0"></span>К изделию подключается система подсчета пассажиропотока (СПП) «IRMA» компании «Iris infrared &intelligent sensors».

5.3.1 Монтаж СПП осуществляется в соответствии с руководством по эксплуатации.

5.3.2 СПП подключается к интерфейсному соединителю изделия (интерфейс RS-485).

Данные, необходимые для подключения СПП к интерфейсному соединителю изделию представлены в таблиц е 1 4 .

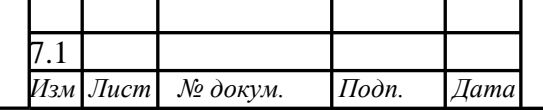

*Инв. № подл. Подп. и дата Взам. инв. № Инв. № дубл. Подп. и дата*

Подп. и дата

 $N<sub>2</sub>$  подл.

Взам. инв. №  $|$  Инв. №  $\partial$ убл.

Подп. и дата

ГАСН.464514.002-08ИМ <sup>*Лист*</sup>

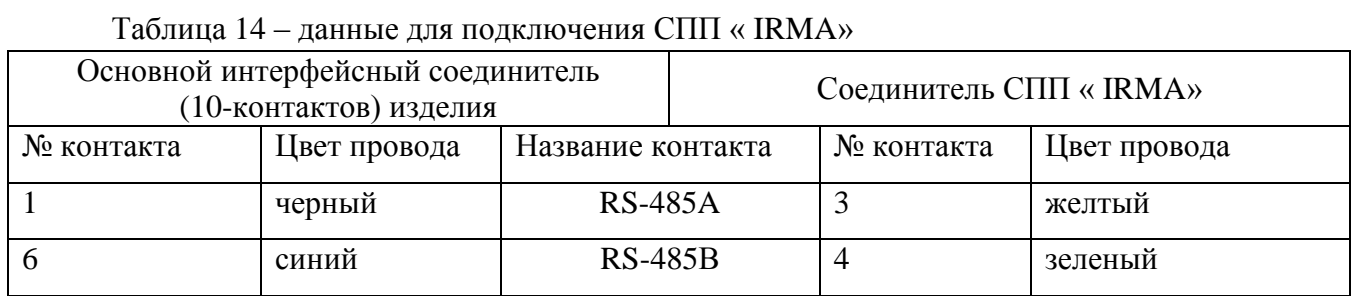

5.3.3 Для настройки подключенной СПП выберите пункт главного меню изделия «Настройки» - «АСМ -ПП».

В окне «Настройки – АСМ -ПП» введите значения в соответствии с таблицей 1 5 .

Таблица 1 5

*Изм Лист № докум. Подп. Дата* 7.1

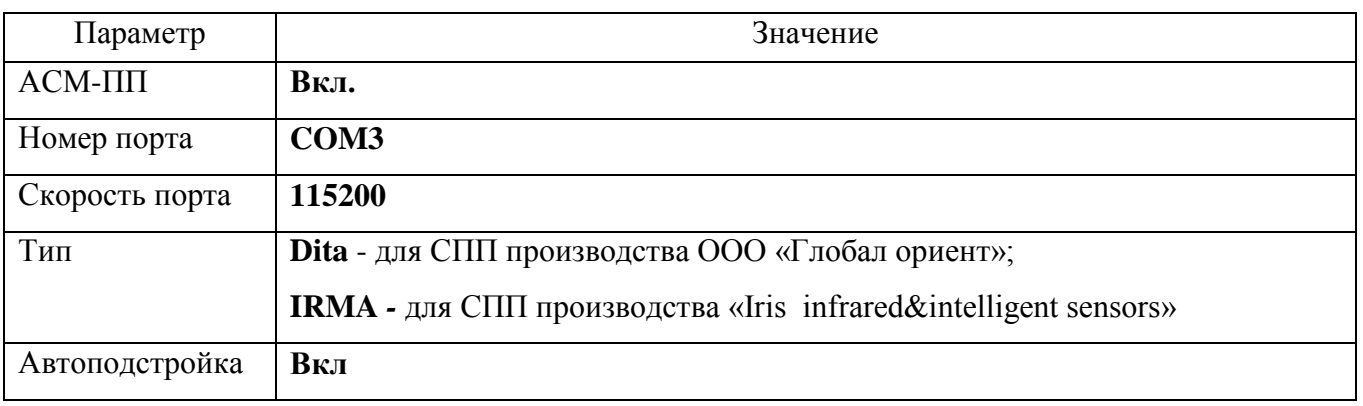

5.3.4 Проконтролировать состояние работы СПП можно в пункте главного меню изделия «Состояние» - «АСМ -ПП».

### **5.4 Подключение и настройка датчик а уровня топлива**

<span id="page-33-0"></span>К изделию подключаются цифровые датчики топлива, такие как датчик уровня топлива LLS компании «Omnicomm» или ультразвуковой датчик уровня топлива УЗИ -0.8 компании «ТС Сенсор» с интерфейсом RS-485. Так же возможно подключение датчика DUT-E-232-700 с интерфейсом RS -232.

5.4. 2 Монтаж датчика уровня топлива осуществляется в соответствии с документацией на датчики.

Данные, необходимые для подключения датчика уровня топлива представлены в таблицах 16 -18.

Таблица 1 6 - соответствие проводов при подключении датчика LLS

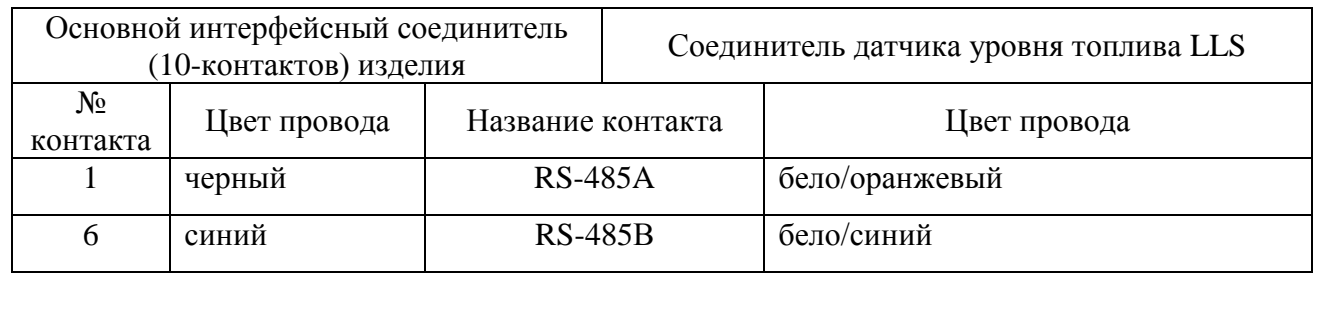

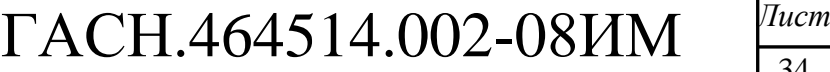

34

.<br>Изм

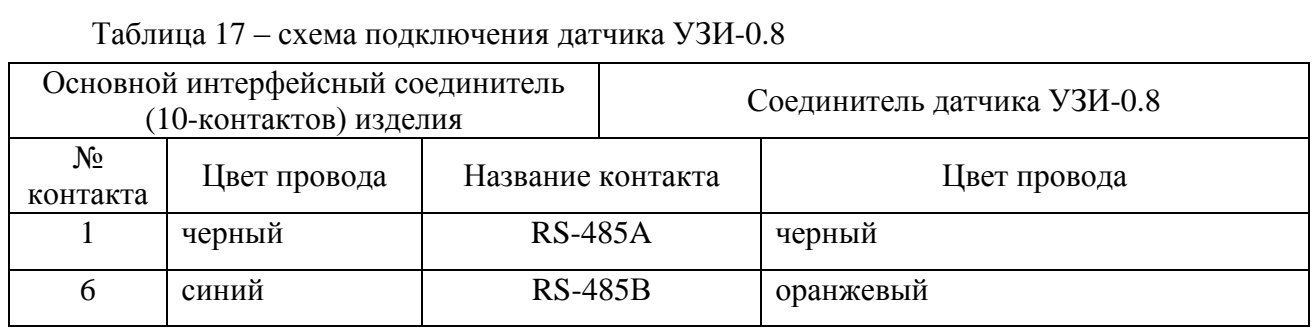

Таблица 1 8 – схема подключения датчика DUT - E -232 -700

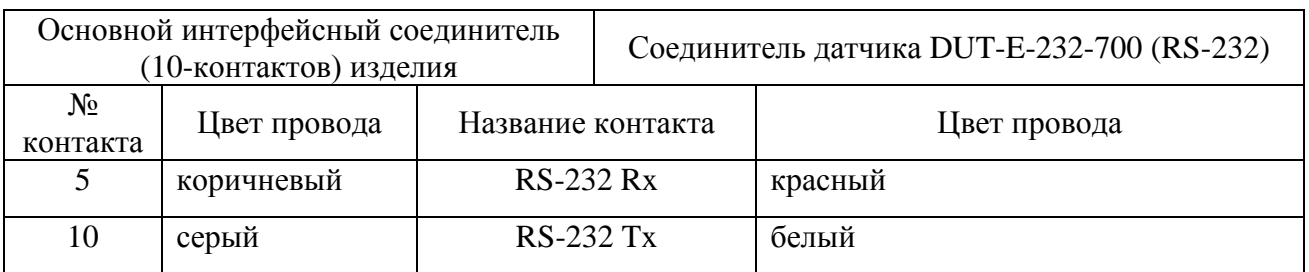

Одновременно может быть подключено до 8 датчиков уровня топлива с интерфейсом RS485. Датчики подключаются к изделию параллельно, схема подключения представлена на рисунке 7.

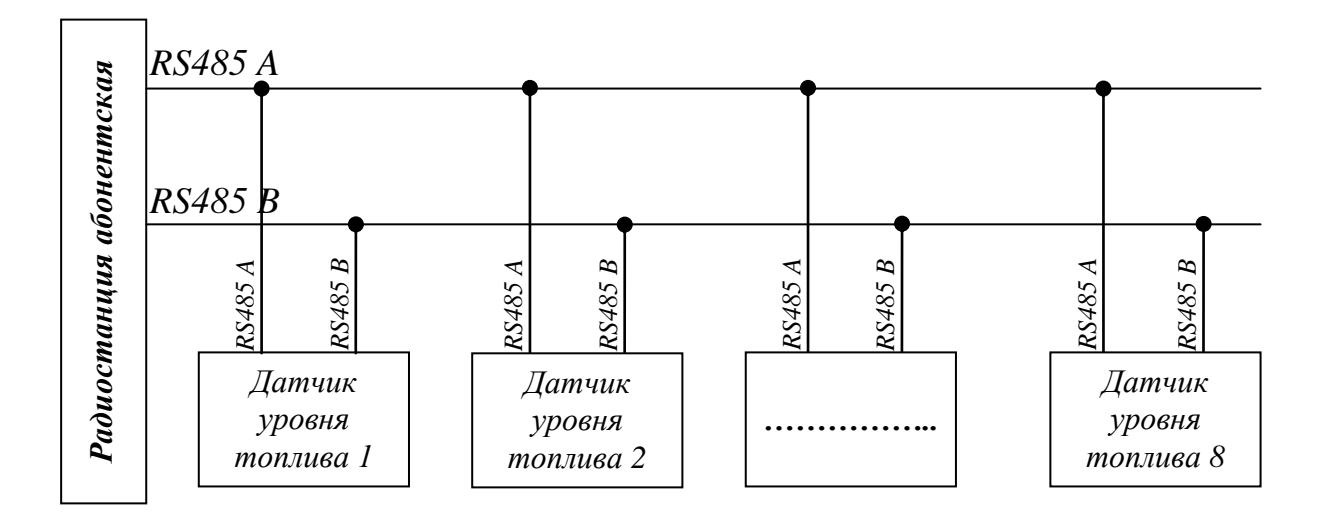

#### **Рисунок 7**

5.4.3 После соединения интерфейсных контактов, датчики должны быть подключен ы к источнику питания (бортовой сети транспортного средства).

Каждый тип датчика имеет свою схему подключения, которую требуется уточнять у производителя датчика.

5.4 . 4 Для настройки подключенного датчика уровня топлива выберите пункт главного меню изделия «Настройки» - «Датчик уровня».

В окне «Настройки – Датчик уров» введите значения в соответствии с таблице й 19 .

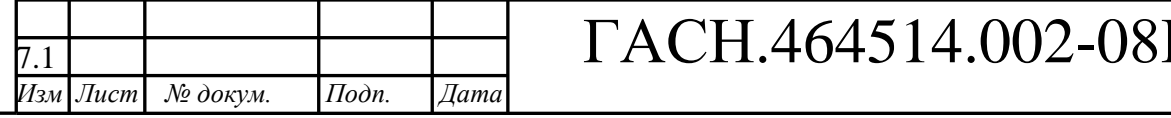

 $\bm{M}$  *Tucm* 35

*Копировал: Формат А4*

Подп. и дата *Инв. № подл. Подп. и дата Взам. инв. № Инв. № дубл. Подп. и дата* Инв. № дубл. Взам. инв.  $N2$  $I$ одп. и дата нв. № подл.

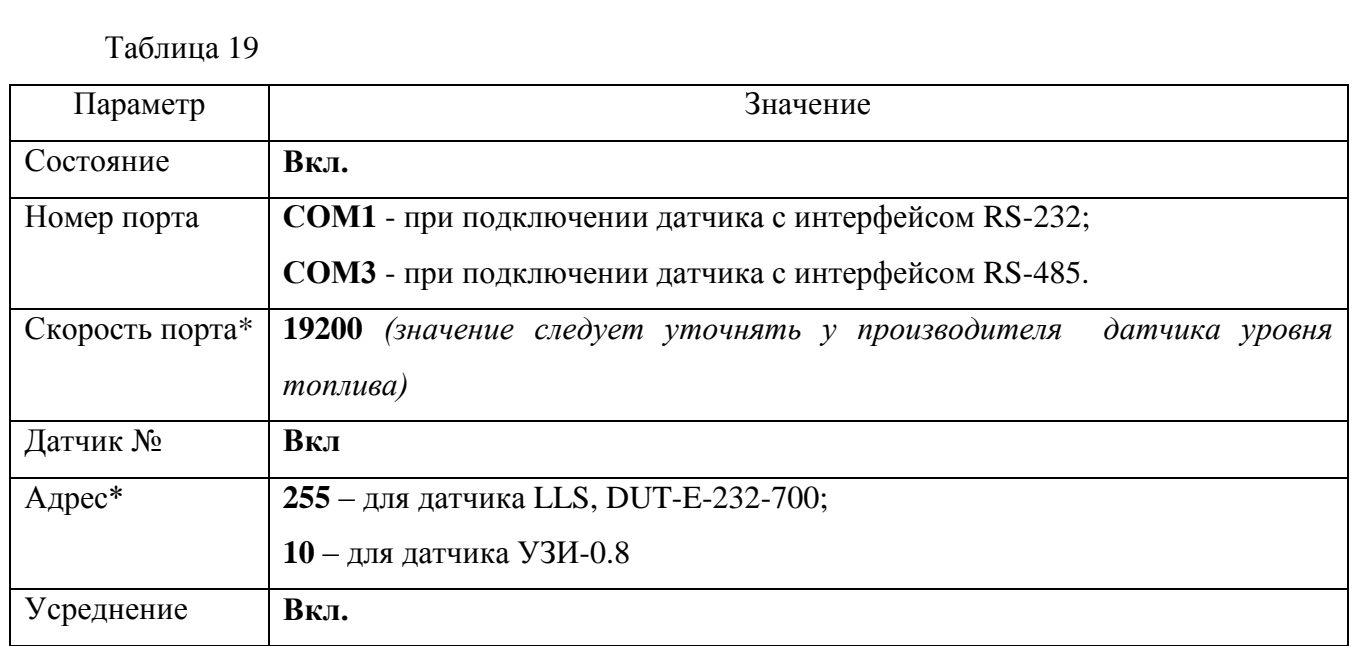

\* Значения «Скорости COM -порта» и «Адрес» следует уточнять у производителя датчика уровня топлива.

Примечание - В настройках изделия, датчики уровня топлива различаются по «адресу». «Адрес » датчика назначается в программе настройки датчиков.

**ВНИМАНИЕ:** Выбранный СОМ –порт не может быть использован другими устройствами (датчик пассажиропотока «IRMA »).

5.4. 5 Проконтролировать состояние работы подключенного датчика уровня топлива можно в пункте главного меню изделия «Состояние» - «Датчик уровня».

#### **5. 5 Подключение и настройка аналоговых датчиков**

<span id="page-35-0"></span>К аналоговым входам изделия подключаются аналоговы е датчик и (например, аналоговый датчик топлива). Одновременно возможно подключение до четырех датчиков: двух с выходным напряжением от 0 до 5 В и двух с выходным напряжением от 0 до 30 В.

5.5.1 Датчики подключаются к соединителю изделия – 8 контактов.

*Инв. № подл. Подп. и дата Взам. инв. № Инв. № дубл. Подп. и дата*

Подп. и дата

Інв. № подл.

Взам. инв. №  $|$  Инв. №  $\partial v \delta n|$ 

Подп. и дата

Изм

*Изм Лист № докум. Подп. Дата* 7.1

5.5.2 После подключения аналогового датчика к изделию, в главном меню изделия выбрать пункт «Настройки» - «Датчики» - «Аналоговые». В окне «Настройки - Аналоговые» следует выбрать номер датчика, к которому было произведено подключение. В раскрывающемся меню датчика выбрать тип - «ANALOG».

5.5.3 По умолчанию в настройках изделия все аналоговые датчики включены и вместе с навигационной отметкой на сервер АСМ отправляются сведения о состоянии датчиков.

Значения, получаемые на аналоговых входах (в мВ), вычисляются по формуле:

#### **Значение (мВ) = АЦП \* коэффициент преобразования**

Если коэффициент преобразования равен единиц е, то данные на сервер АСМ передаю тся в условных единицах (10 битные значения АЦП), если коэффициент преобразования указывается производителем, то данные на сервер передаются в мВ. Значение

# ГАСН.464514.002-08ИМ <sup>|Tucm</sup>

коэффициента преобразования указывается с помощью программы конфигурирования «Blaze Master».

Значения, получаемые с датчиков, подключенных к аналоговым входам изделия, возможно использовать в функции «Сценарии».

Подробная информация по функции «Сценарии» приведена в «Инструкции по созданию файл а «сценариев».

#### <span id="page-36-0"></span>**5.6 Подключение и настройка цифровых датчиков**

К цифровым входам изделия может быть подключено до двух цифровых датчиков .

Каждый цифровой вход может использоваться как дискретный вход или вход подсчета импульсов. Использование цифрового входа определяется значением параметра «Тип датчика», который может принимать значения:<br>
— «LOGIC» - цифровой вход, работает как дискретный;<br>
— «COUNT» - цифровой вход используется для подсчета импульсов;<br>
— «NONE» - показания на входе не контролируются.

5. 6.1 Дискретный датчик

Дискретный вход (LOGIC) имеет набор настраиваемых параметров, перечисленных в таблице 2 .

В зависимости от значения параметра «Событие» на сервер АСМ будет отправляться внеочередная навигационная отметка.

5. 6.2 Датчик подсчета импульсов

Цифровой вход используемый для подсчета импульсов, имеет набор настраиваемых параметров, которые используются в файлах «Сценариев».

Для включение функции подсчета импульсов в пункте главного меню изделия «Настройки» -«Датчики» -«Цифровые» следует указать значение «COUNT» параметра «Тип датчика». После включения функции подсчета импульсов на сервер АСМ вместе с навигационной отметкой будет передаваться количество импульсов, прошедших между предыдущей и последующей отметкой.

Настраиваемые параметры функции подсчета импульсов содержащихся в пункте главного меню -«Датчики» -«Цифровые», описание параметров приведено в таблице 3, используется в функции «Сценарии». Каждый параметр используется отдельно и не имеет зависимостей друг от друга.

#### **5.7 Подключение и настройка контроллера CAN -шины**

<span id="page-36-1"></span>5.7.1 Для передачи данных на сервер АСМ данных полученных от устройств транспортного средства поддерживающих передачу данных по стандарту CAN, к изделию требуется подключить универсальный программируемый контроллер CAN -шины «CAN -LOG М333».

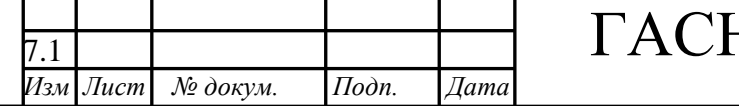

ГАСН.464514.002-08ИМ <sup>*Лист*</sup>

5.7.2 За подробной информацией по настройке, программированию универсального программируемого контроллер а CAN -шины «CA N -LOG М333 » обратитесь к документации на контроллер CAN -шины .

5.7.3 Универсальный программируемый контроллер -шины «CAN -LOG М333» подключается интерфейсному соединителю изделия (интерфейс RS -232).

Данные, необходимые для подключения универсального программируемого контроллер а CAN -шины «CAN -LOG М333 » к интерфейсному соединителю изделия, представлены в таблице 2 0 .

Таблица 2 0

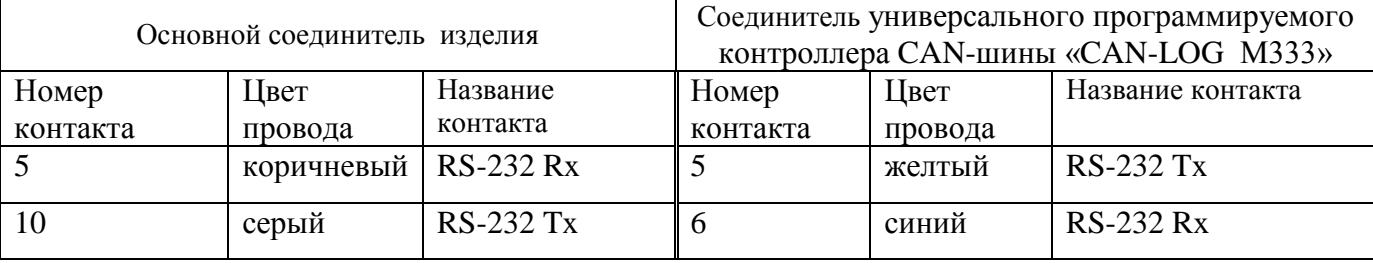

#### **ВНИМАНИЕ:**

Соединение контакта номер 10 (RS -232 Tx) основного соединителя изделия и контакта номер 6 (RS -232 Rx) универсального программируемого контроллер а CAN -шины «CAN -LOG М333» не обязательно.

5.7.4 Универсальный программируемый контроллер CAN -шины «CAN -LOG М333» должен быть подключен к источнику питания (бортовой сети транспортного средства).

5.7.5 Для настройки подключенного универсального программируемого контроллер а CAN-шины «CAN-LOG M333» выберите пункт главного меню изделия «Настройки» -«CANLog».

В окне «Настройки – CANLog» введите значения в соответствии с таблице й 2 1 .

Таблица 2 1

Подп. и дата

Инв. № дубл.

Взам. инв. №

Подп. и дата

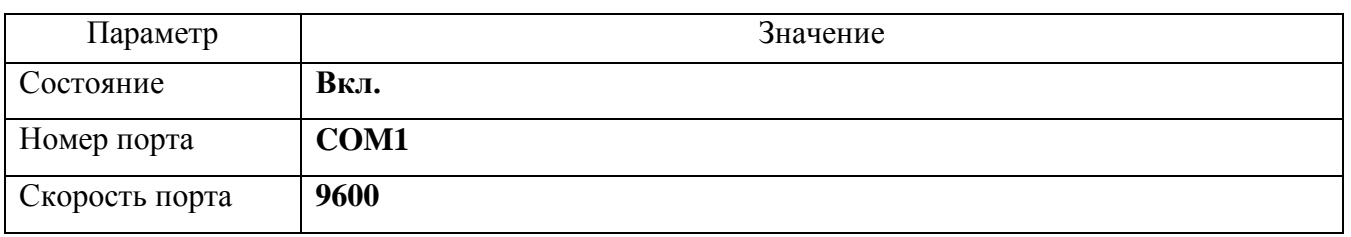

5.7.6 Проконтролировать состояние работы универсального программируемого контроллер а CAN -шины «CAN -LOG М333 » можно в пункте главного меню изделия «Состояние» - «CANLog » .

#### <span id="page-37-0"></span>**5. 8 Передача данных по каналу Wi -Fi**

#### ПРЕДУПРЕЖДЕНИЕ:

Передача данных по каналу Wi -Fi поддерживается прошивками изделия, начиная с версии BlazeFox\_110720.blz.

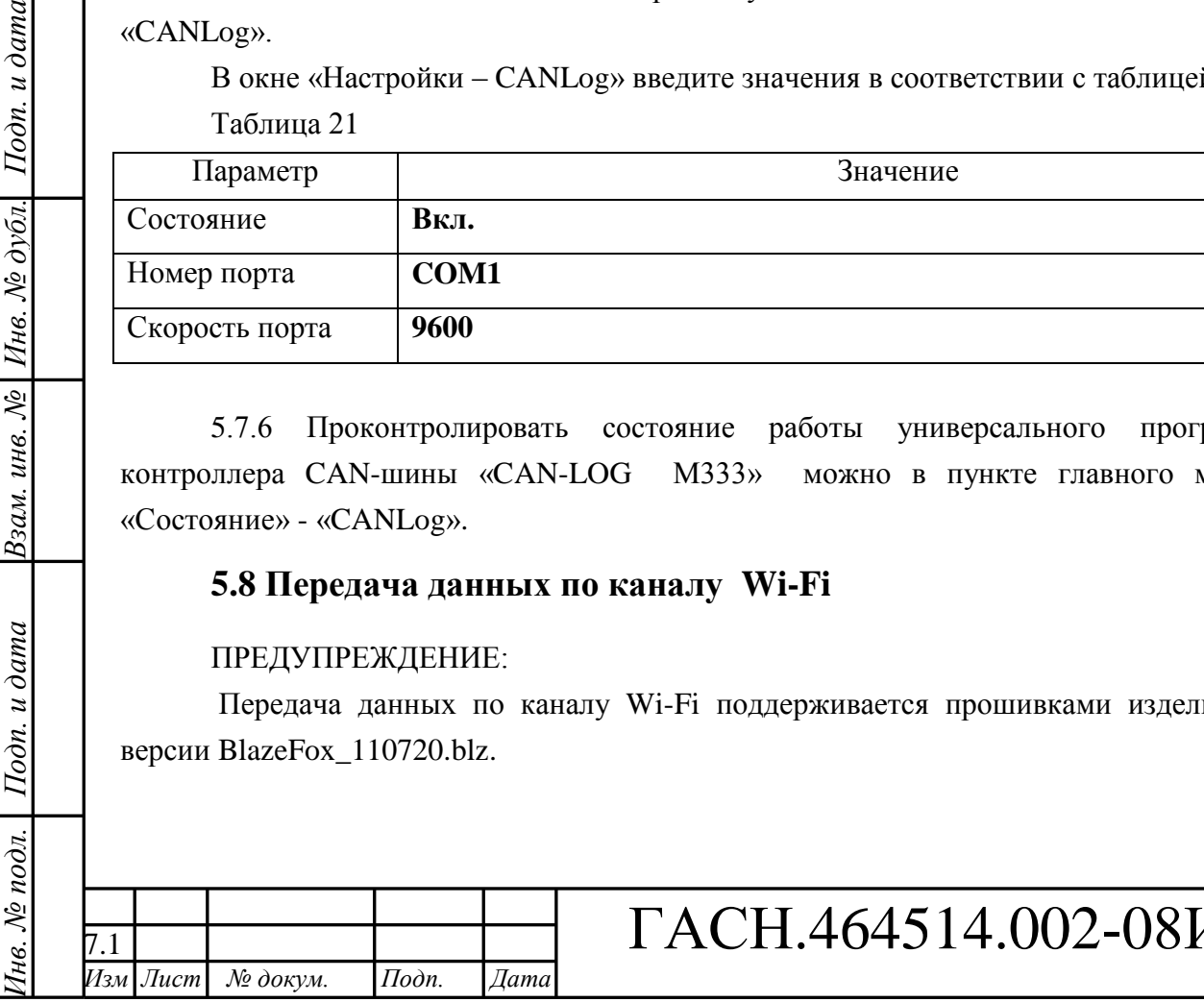

 $4M$  *<u>Tucm</u>* 38

5.8.1 Изделие поддерживает передачу данных на сервер АСМ в сетях подвижной абонентской связи стандарта GSM 900/1800 с использованием режима передачи данных GPRS и в сетях стандарта Wi -Fi.

5.8.2 Для передачи данных на сервер АСМ в сети «Wi -Fi» необходимо подключение дополнительного модуля внешней антенны «Wi -Fi», производства ЗАО «Сантэл -Навигация» к интерфейсному соединителю (интерфейс RS -232).

Данные, необходимые для подключения модуля Wi -Fi к интерфейсному соединителю изделия, представлены в таблице 2 1 .

Таблица 21 - данные для подключения модуля Wi -Fi

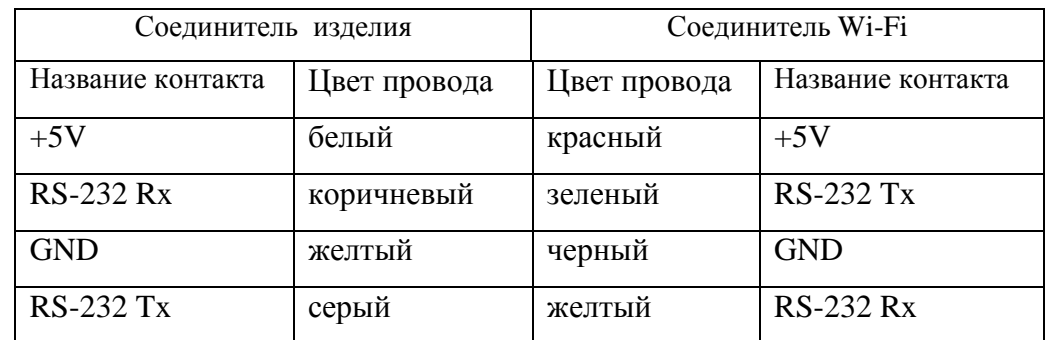

5.8. 3 Для настройки подключенного модуля Wi -Fi выберите пункт главного меню изделия «Настройки» - WIFI соединение».

В окне «Настройки - WiFi» введите данные в соответствии с таблицей 22.

Таблица 22

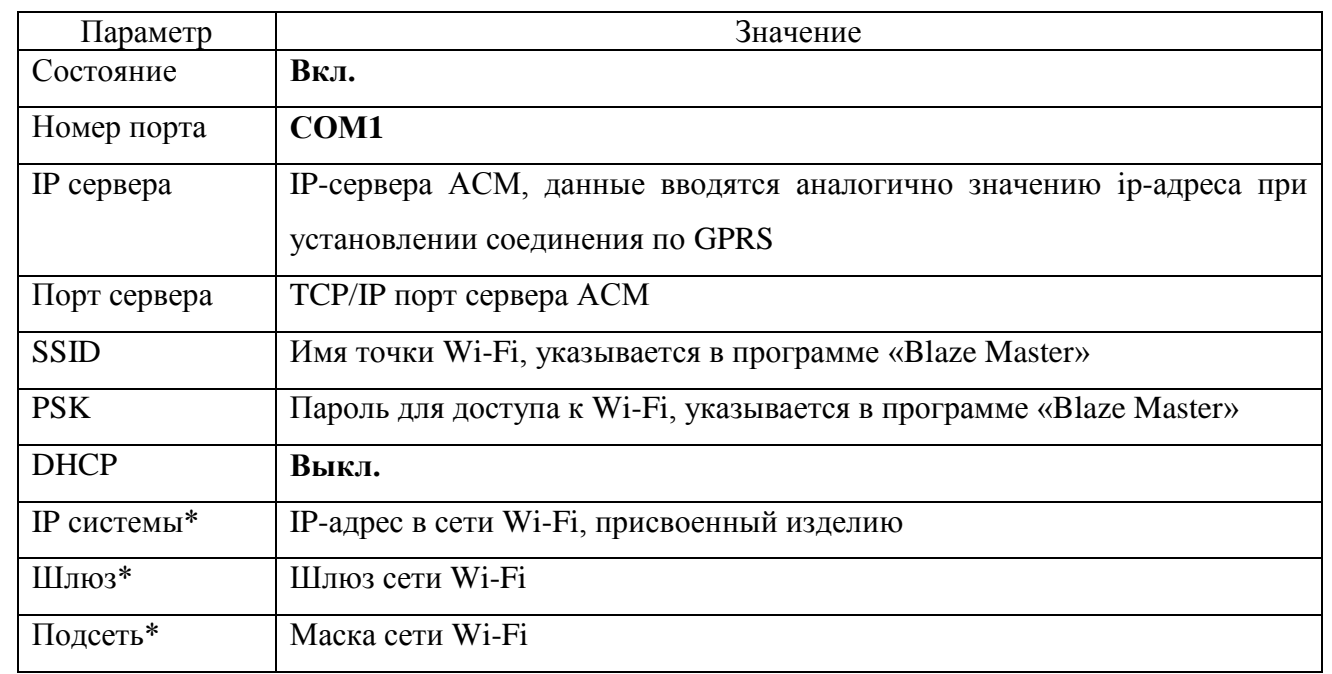

Примечание – если значение параметра «DHCP» - «Вкл.», то значения параметров «IP системы», «Шлюз», «Подсеть» не заполняются.

*Данные о точке доступа Wi -Fi следует уточнять у администратора.*

5.8.4 При использовании модул я Wi -Fi, канал передачи данных в стандарте Wi -Fi имеет приоритет.

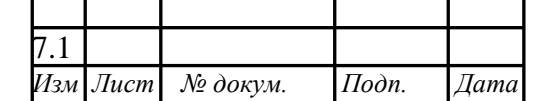

*Инв. № подл. Подп. и дата Взам. инв. № Инв. № дубл. Подп. и дата*

Взам. инв. №

Подп. и дата

Інв. № подл.

Подп. и дата

Инв. № дубл.

ГАСН.464514.002-08ИМ <sup>*Лист*</sup>

39

Данные по каналу Wi -Fi передаются только в точке доступа указанной в настройках изделия.

**ВНИМАНИЕ**: Не возможно одновременно использования камеры и модуля Wi-Fi.

В пункте меню изделия «Настройки» - «Камера», камера должна быть ВЫКЛЮЧЕНА. Так же должна быть отключена функция трансляции данных на СОМ -порт, в пункте меню изделия «Настройки» - «Навигация» - «Трансляция».

5.8. 5 При установлении соединения используется следующий алгоритм:

- ожидается подключение к приоритетному каналу связи (Wi -Fi), в течении 180 с (3 минуты);

- если установлено соединение с приоритетным каналом связи, начинается передача данных на сервер АСМ;

- если связь с приоритетным каналом связи не установлена, по истечении 180 с, ожидается подключение к другому каналу связи (GPRS) и продолжается подключение к приоритетному каналу связи;

- после установления соединения с каналом связи GPRS начинается передача данных на сервер АСМ;

- при установлении соединения с каналом связи Wi -Fi, прекращается передача данных по каналу GPRS и начинается передача данных с использованием канала Wi -Fi .

5.8. 6 Если передача данных с использованием канала GPRS отключена и отсутствует подключение к каналу Wi -Fi, изделие переходит в режим накопления данных (так называемый режим «черный ящик») для последующей передачи данных на сервер АСМ при восстановления соединения с каналом связи Wi -Fi .

# ГАСН.464514.002-08ИМ <sup>*Лист*</sup>

40

*Инв. № подл. Подп. и дата Взам. инв. № Инв. № дубл. Подп. и дата*

Подп. и дата

нв. № подл.

Взам. инв. №

Подп. и дата

Инв. № дубл.

Изм

*Изм Лист № докум. Подп. Дата* 7.1

<span id="page-40-0"></span>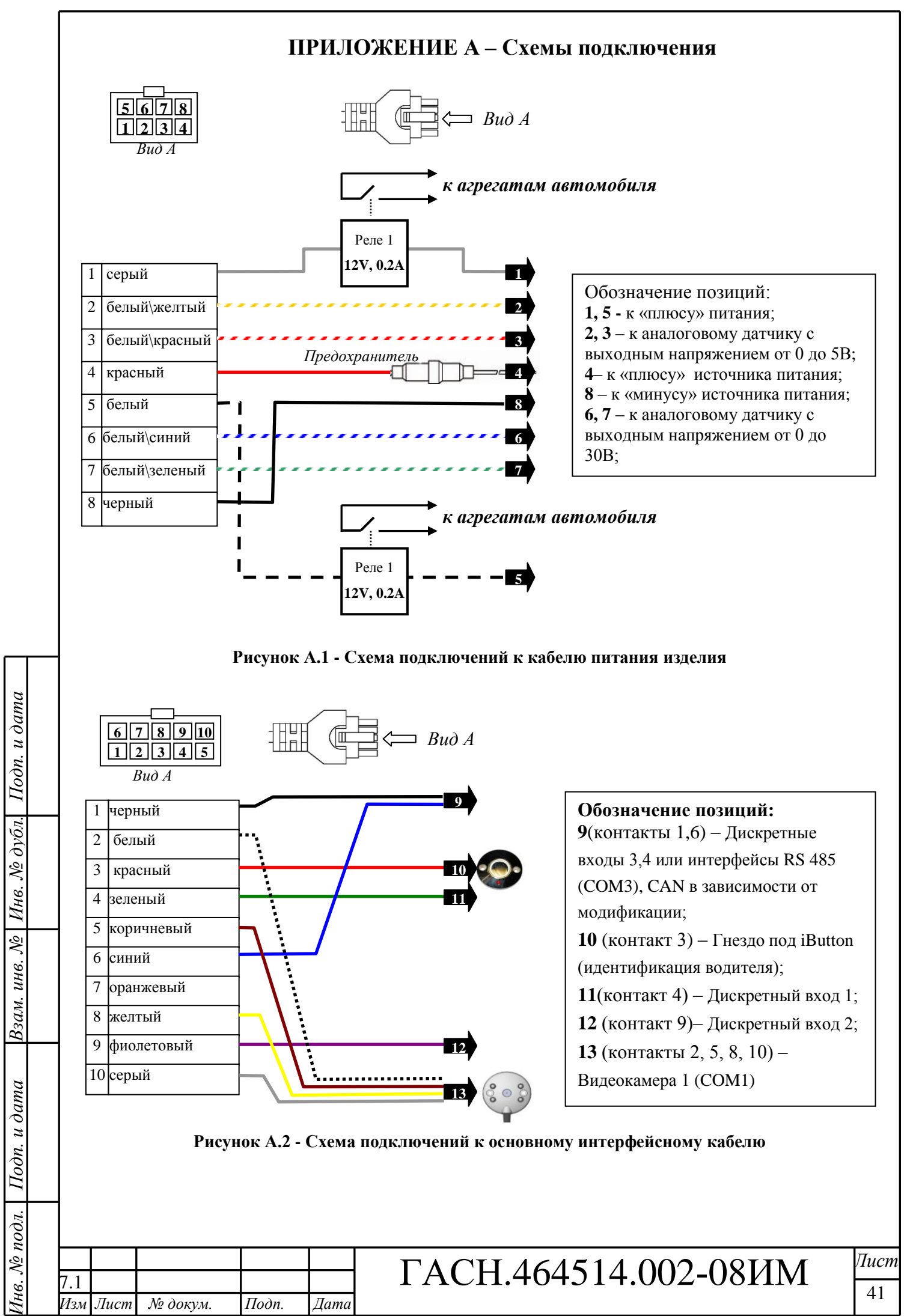

#### **ПРИЛОЖЕНИЕ Б – СОМ -порты**

<span id="page-41-0"></span>В настройках изделия при подключении периферийных устройств используются СОМ порты, список используемых СОМ -портов приведен в таблице Б.1.

Таблица Б.1

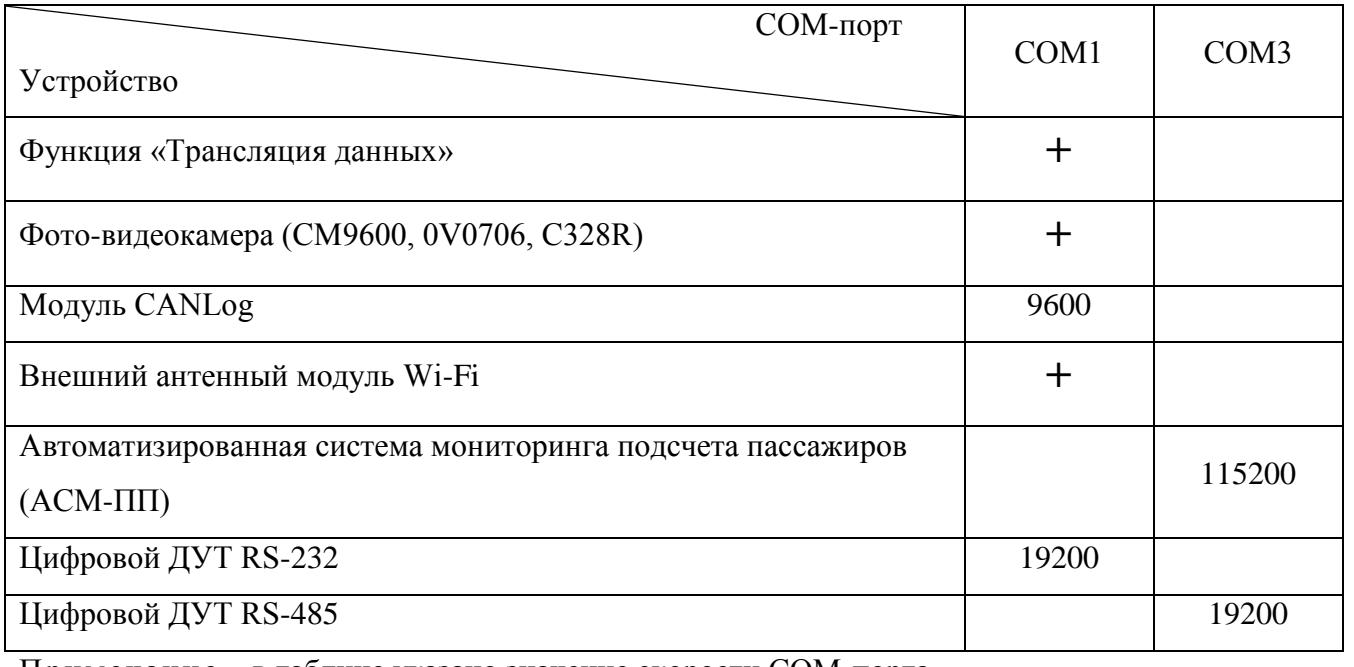

Примечание – в таблице указано значение скорости СОМ -порта.

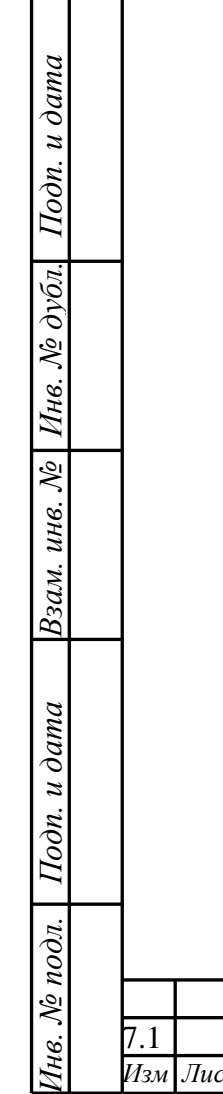

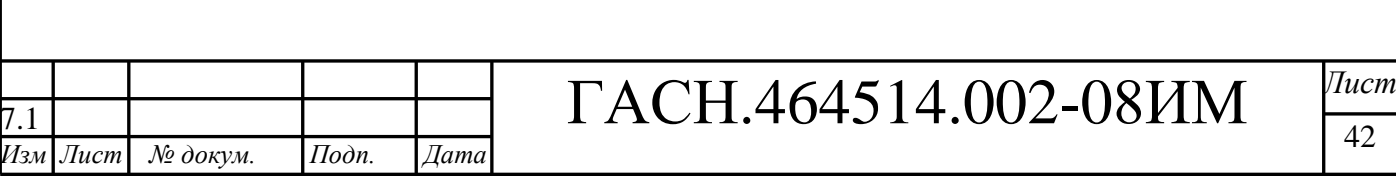

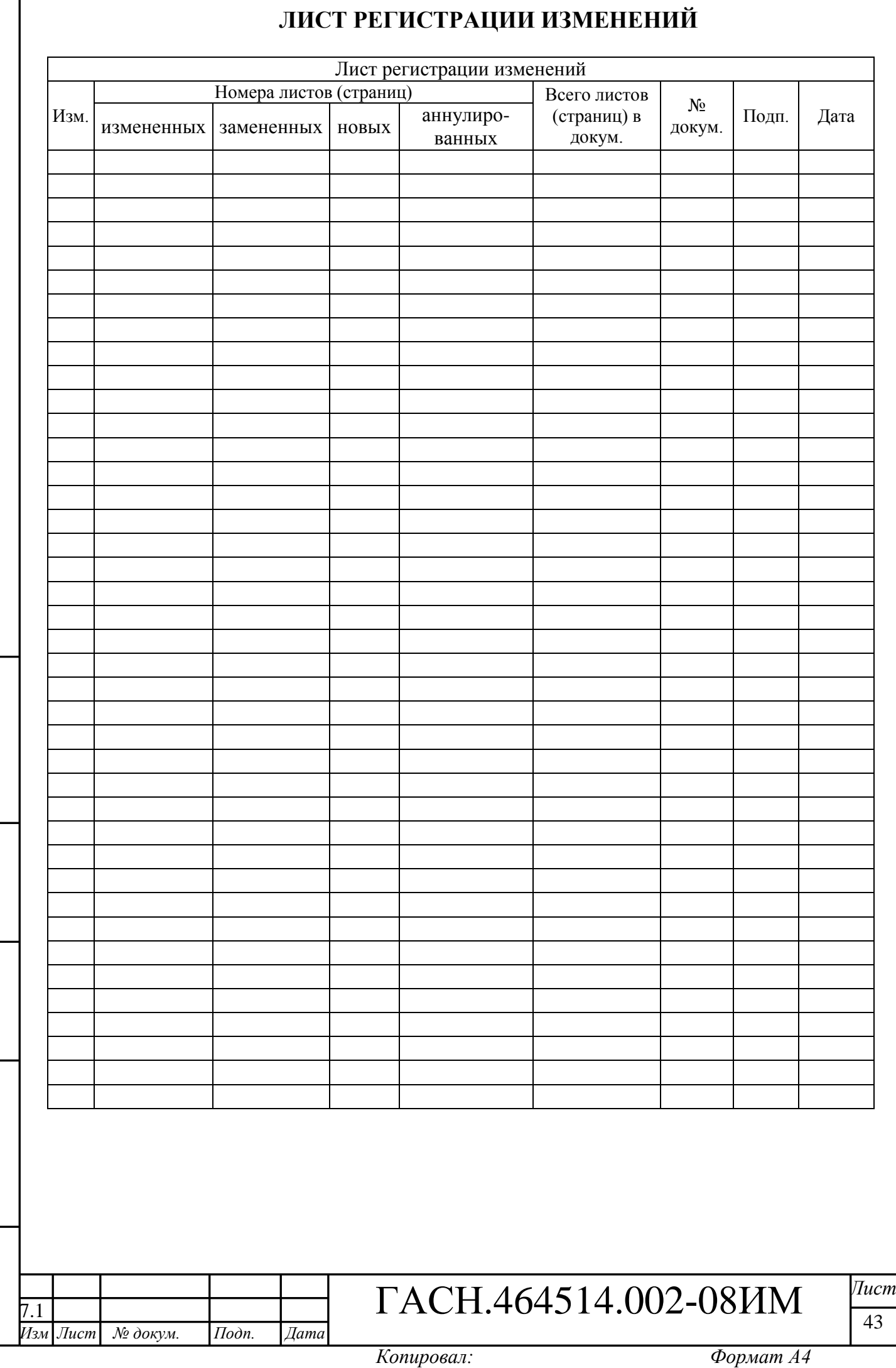

Подп. и дата

Инв. № подл. |

Взам. инв. №  $|$  Инв. №  $\partial$ убл.

Подп. и дата

┙